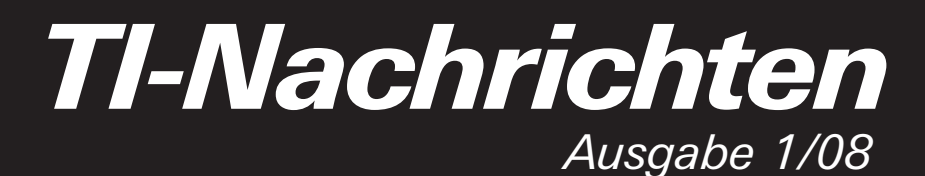

*Mit Beileger* Studienergebnisse und Unterrichtsbeobachtungen

# *Inhaltsverzeichnis*

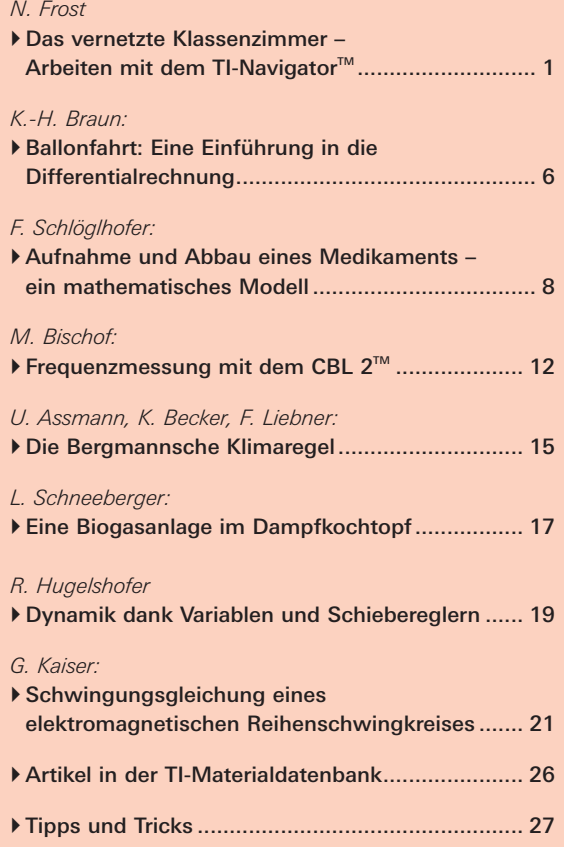

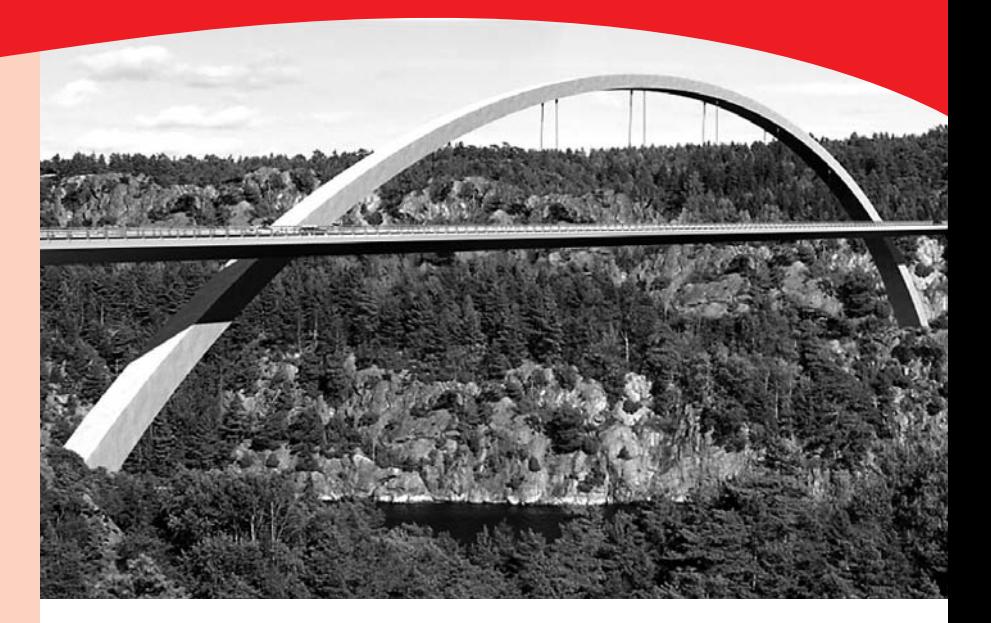

# - *Das vernetzte Klassenzimmer – Arbeiten mit dem TI-Navigator™*

# *Norbert Frost*

**TR** PC In zwei Unterrichtsreihen "Quadratische Funktionen" (Klasse 9) und "Winkelfunktionen und Kreis" (Klasse 10) stand mir das TI-Navigator™-System zur Verfügung.

Unter der Zielsetzung einer veränderten Methodik, einer besseren Integration unterschiedlicher Schülerlösungen als Diskussionsgrundlage im Lernprozess und einer effizienteren Gruppenarbeit mit Beteiligung aller Gruppenmitglieder sollte das System erprobt werden.

In diesem Artikel soll an konkreten Beispielaufgaben über erste Erfahrungen berichtet werden.

### **Hardware-Voraussetzungen**

Die in einem Rollwagen (Abb.1) untergebrachte Hardware bestand aus:

- Laptop und Beamer • GTR TI-84 Plus
- TI-Navigator™-System bestehend aus 8 Netzwerkhubs für je 4 Schüler, 2 Ladestationen, einem Accesspoint, Linkkabeln und Software

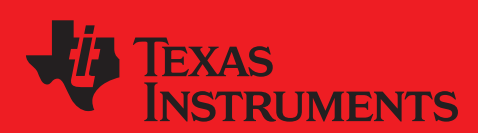

# *education.ti.com*

Ihre Erfahrung. Unsere Technologie. Mehr Lernerfolg.

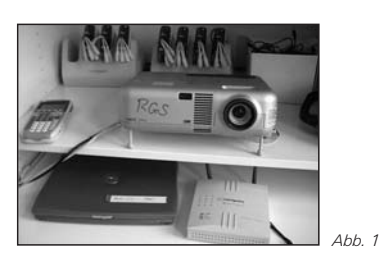

Je 4 Schülerinnen und Schüler bildeten eine Arbeitsgruppe an L-förmig platzierten Gruppenarbeitstischen mit Blickkontakt untereinander, zur Projektionswand und zur Tafel. Über die Linkkabel war jede Gruppe mit einem am Gruppentisch befestigten Netzwerkhub verbunden. Alle Hubs wiederum lieferten oder empfingen Daten drahtlos über den Accesspoint, der am Laptop angeschlossen war. In jeder Schülergruppe wurde ein Schüler bestimmt, der die Verantwortung für den Auf- und Abbau der Hardware hatte.

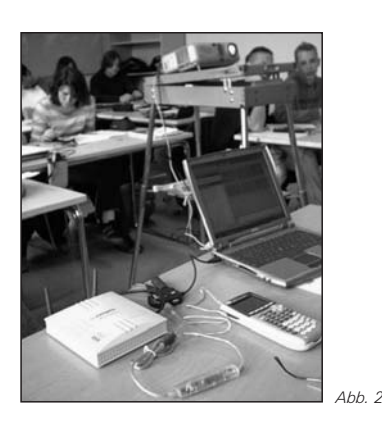

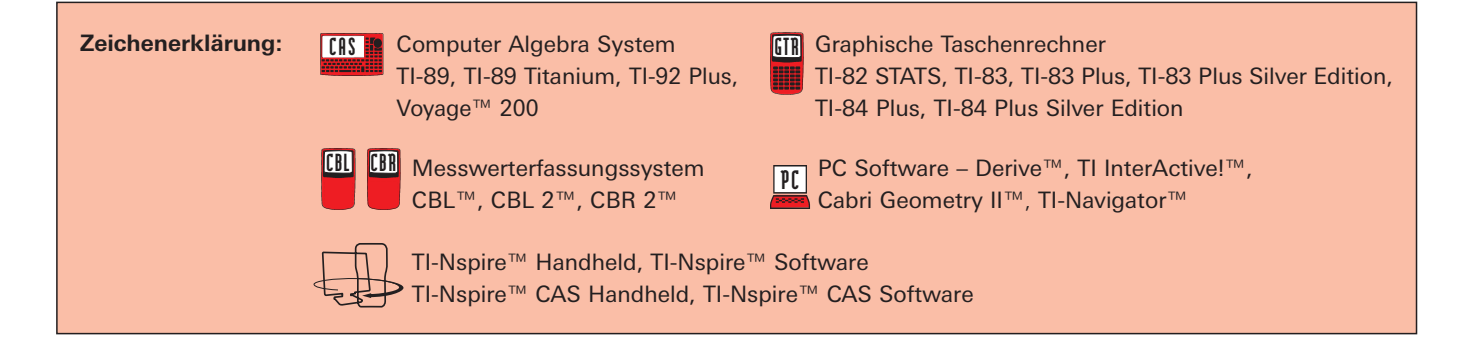

# *Liebe Lehrerinnen und Lehrer,*

immer wieder werden wir bei verschiedenen Gelegenheiten, vor allem im persönlichen Gespräch, auf die TI-Nachrichten angesprochen. Kein Wunder, die Zahl der Abonnenten ist inzwischen auf rund 13.200 gewachsen. Und gerade die Bandbreite der Beiträge wird von den Lesern sehr geschätzt – Beiträge, die (fast) immer einen praktischen Unterrichtsbezug aufweisen. Wir freuen uns über die vielen positiven Rückmeldungen und auch über Ihre Hinweise, Fragen oder Anregungen. Vielen Dank für Ihr reges Interesse.

Die vorliegende Ausgabe setzt besondere Schwerpunkte auf die TI-Nspire™ Technologie und die Integration portabler Messwerterfassungssysteme wie CBL2™ in den naturwissenschaftlichen Unterricht. Beide Bereiche verdienen Ihre besondere Aufmerksamkeit: die TI-Nspire™ Technologie eröffnet einen ganz neuen Blick auf die Mathematik, während zum anderen die Einsatzbereiche Ihres Graphikrechners über die Mathematik hinaus im Fokus stehen. Besonders empfehlen möchten wir Ihnen den Beitrag von Norbert Frost, der in seinem Unterricht für die Dauer eines Jahres TI-Navigator™ eingesetzt hat. TI-Navigator™ erlaubt Graphikrechner miteinander zu vernetzen und eröffnet damit neue Möglichkeiten für den Unterricht.

Für alle Leser, denen zwei Ausgaben TI-Nachrichten im Jahr zu wenig sind, haben wir eine gute Nachricht. Mit unserem neuen E-Newsletter "TI-Materialien" erhalten Sie Aufgabenbeispiele sowie Tipps & Tricks, die Sie beim Einsatz der TI-Nspire™ Technologie in Ihrem Unterricht unterstützen sollen. Sie möchten den E-Newsletter "TI-Materialien" kostenlos abonnieren? Bitte registrieren Sie sich über unsere Internetseite education.ti.com/deutschland (bzw. .../oesterreich, bzw. .../schweiz) unter dem Stichwort "Newsletter-Abo".

Wir wünschen Ihnen eine interessante Lektüre und viele Anregungen, die Sie hoffentlich ein wenig in Ihrem Unterricht unterstützen.

# *Ihr TI-Team*

# *Reale und virtuelle Klassenräume*

Über die TI-Navigator™-Software wurde von mir ein virtueller Klassenraum eingerichtet. Jeder Schüler bekam einen Benutzernamen mit Passwort; nach festgelegter Gruppeneinteilung und Sitzordnung wurde die reale Situation in die Softwareoberfläche projiziert. Der Lehrer selbst wurde ebenfalls als ,Schüler' im System konfiguriert und zusätzlich als Lehrer (mit erweiterten Zugriffsrechten über die Software) angemeldet. Dies ermöglichte mir einerseits die Einwahl in das System von jedem beliebigem Hub im Klassenraum (Simulation der Schülerrolle, Mitarbeit in einer Gruppe, visuelle Präsentation des Vorgehens aus Schülersicht mit Erläuterungen), andererseits die Kontrolle und Steuerung der Arbeitsabläufe während der Gruppenarbeit sowie die gleichzeitige Auswahl verschiedener Schülerlösungen mit Präsentation über den Beamer. Zum Senden und Empfangen von Daten erfolgte die Einwahl des Lehrers über die USB-Schnittstelle des Laptops im Zusammenspiel mit der Software TI-Connect™ bzw. der TI-Navigator™-Software.

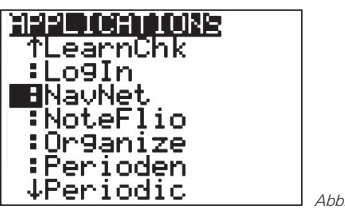

Nach Einwahl aller Schüler über die Application **NavNet** auf den TI-84 Plus-Rechnern waren anschließend alle korrekt eingewählten SuS auf der Benutzeroberfläche sichtbar (vgl. Abb. 4). Alle Daten können vom Lehrer auch tabellarisch einschließlich der Benutzernamen sichtbar gemacht werden und ggf. auch in neue virtuelle Klassenräume exportiert werden.

*Abb. 3*

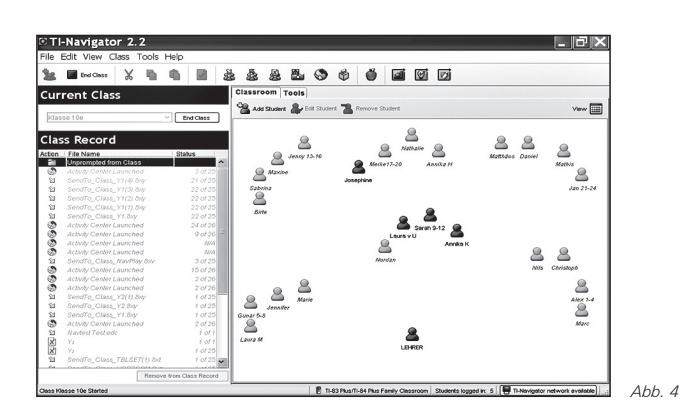

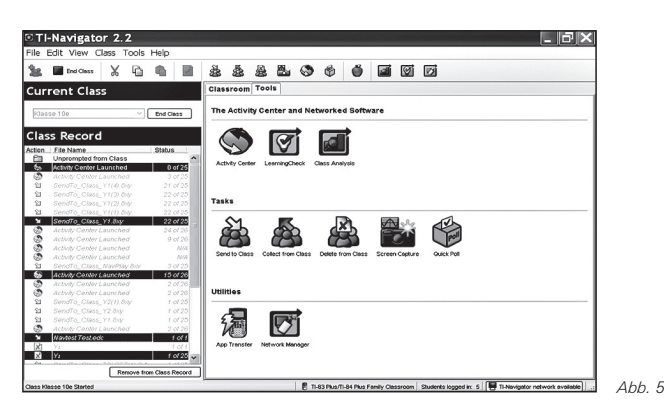

Die folgenden Abbildungen zeigen nur einige Möglichkeiten von Netzwerkaktivitäten auf den Schülerrechnern. Das Sammeln und Kopieren von Daten kann vom Lehrer direkt über die PC-Software aber auch über den Lehrerrechner TI-84 Plus gesteuert werden.

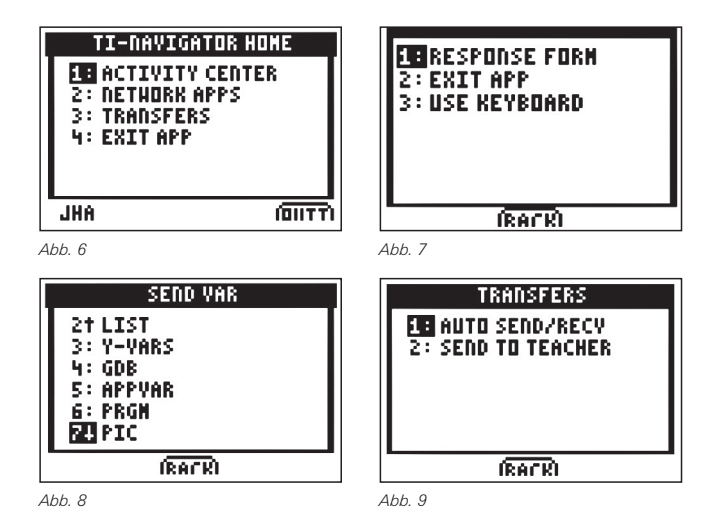

Nach Einwahl als Administrator verfügt der Lehrer über zusätzliche Möglichkeiten – diese Informationen sind für Schüler auf der Benutzeroberfläche nicht sichtbar.

# *Aufgabe 1*

**704 Meter von Land zu Land**  *Heute wird die neue Svinesund-Brücke zwischen Norwegen und Schweden eröffnet* Schaumburger Nachrichten, Freitag 10.06.2005

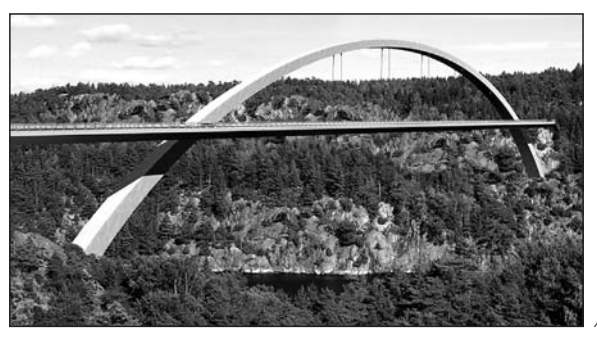

*Abb. 10*

Zeige anhand mindestens zweier unterschiedlicher Methoden, wie mithilfe der Konstruktionszeichnung eine geeignete Funktionsgleichung für den Brückenbogen entwickelt werden kann! Verdeutliche dein Vorgehen durch aussagekräftige Skizzen und eine angemessene Dokumentation!

#### **Schülerlösungen**

Die Ergebnisse verschiedener Schülergruppen können als Diskussionsgrundlage einzeln oder gleichzeitig durch Auswahl der Screenshots mit Beamer präsentiert werden.

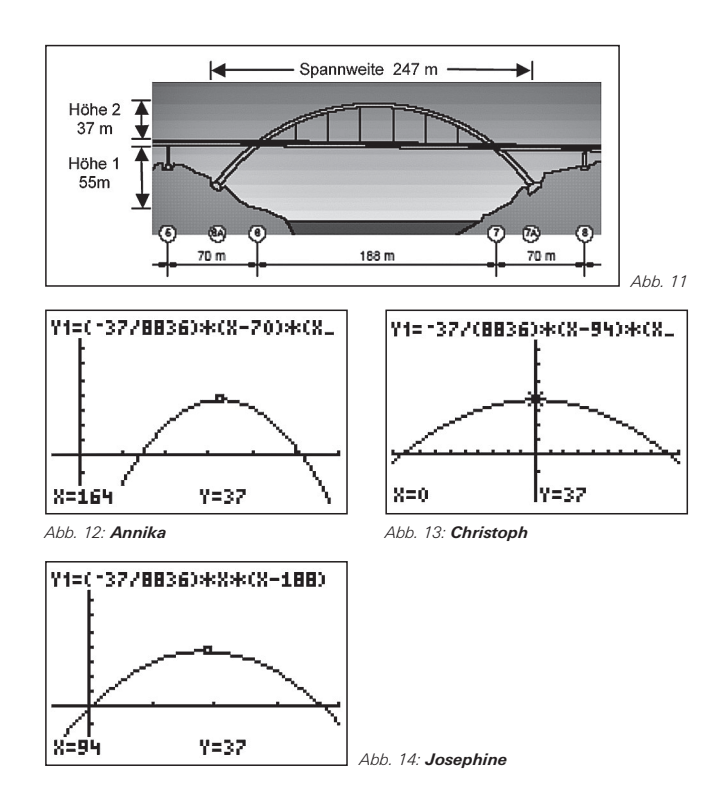

Werden die Ergebnisse aus einer Schülergruppe präsentiert, können dabei verschiedene Bildschirme der Gruppenmitglieder zur Lösung der Aufgabe gleichzeitig als Screenshots gezeigt werden (Abb. 15 u. 16, Gruppe: Jenny, Maxine, Sabrina, Birte).

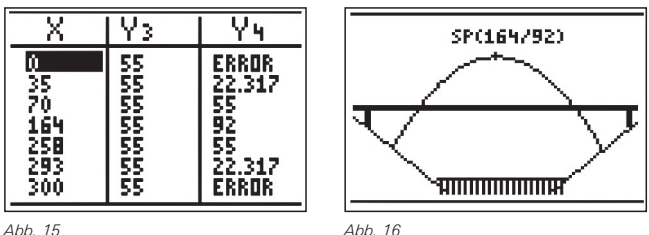

Die übrigen Gruppen hatten die Brücke teilweise über eine andere Lage des Koordinatensystems modelliert. Diskutiert wurden u.a. die Wahl und Lage der Datenpunkte und Tiefe der Betonpfosten der Brücke, die Wassertiefe und die Höhe der Straßentrasse über Land.

# *Bearbeitung von Aufgaben im Activity Center: Aufgabe 2*

Die abgebildeten Graphen von Funktionenscharen wurden alle mit 1er-Skalierung erstellt. Bestimme geeignete Funktionsgleichungen, erläutere dein Vorgehen und dokumentiere die Ergebnisse schriftlich!

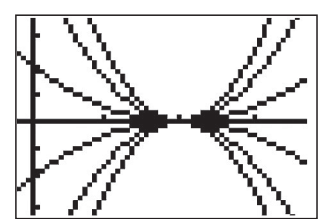

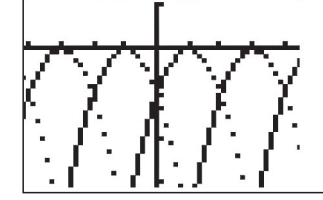

*Abb. 17: Spinne Abb. 18: Tunnel*

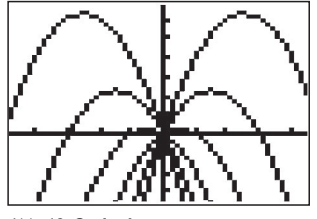

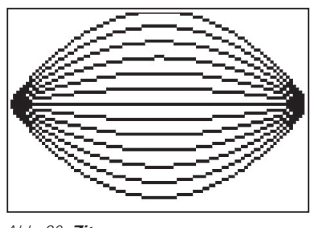

*Abb. 19: Springbrunnen Abb. 20: Zitrone*

Am Beispiel der "Zitrone" werden nun einige Möglichkeiten des Vorgehens verdeutlicht.

Der Lehrer konfiguriert die graphische und inhaltliche Darstellung auf den Schülerrechnern über die PC-Software. Dabei ist es möglich, Listen und graphische Datenplots, Gleichungen und Wertetabellen oder, wie auf den Abbildungen zusehen, Funktionsgleichungen und Graphen zu erzeugen und über den Beamer zu präsentieren.

Der Datentransfer zum Lehrer kann durch den Schüler erfolgen, der Lehrer kann jedoch auch alle Daten sammeln, Prozesse stoppen oder mit veränderten Anfangsbedingungen neu in Gang setzen.

Sobald die Schüler die entwickelten Funktionsgleichungen und/oder Graphen verschickt haben, wird dies sowohl im virtuellen Klassenraum als auch im *Activity Center* sichtbar. Die Abbildungen weiter unten zeigen Bildschirmdarstellungen auf den Schülerrechnern.

Gute oder für den weiteren Unterricht besonders geeignete Ergebnisse können dann wiederum über den Lehrerrechner oder der Laptop an alle Schüler geschickt werden.

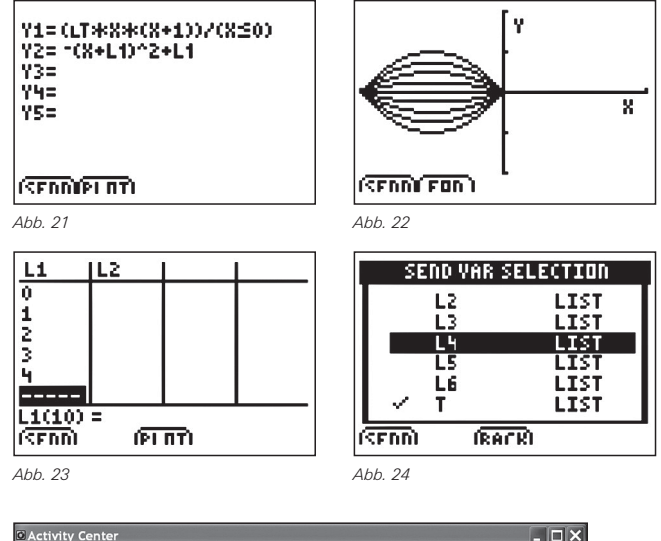

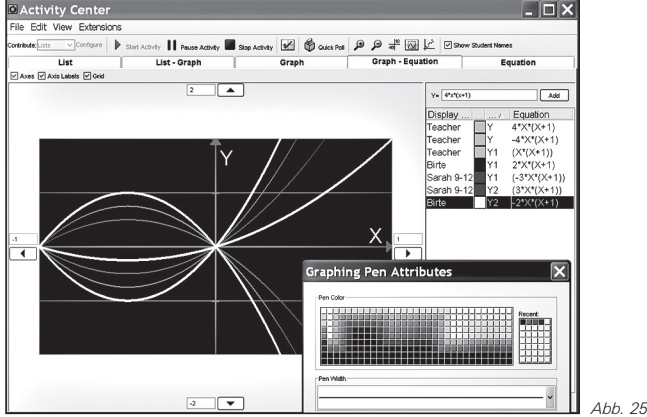

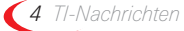

# *Aufgabe 3*

Das Riesenrad London Eye wurde im Jahr 2000 errichtet. Während der 30-minütigen Fahrt (eine Umdrehung) erreicht man eine maximale Höhe von 135m.

**a)** Bestimme einzelne Datenpunkte auf dem Riesenrad und die zugehörigen Kreisfunktionen falls der Mittelpunkt des Kreises im Ursprung liegt.

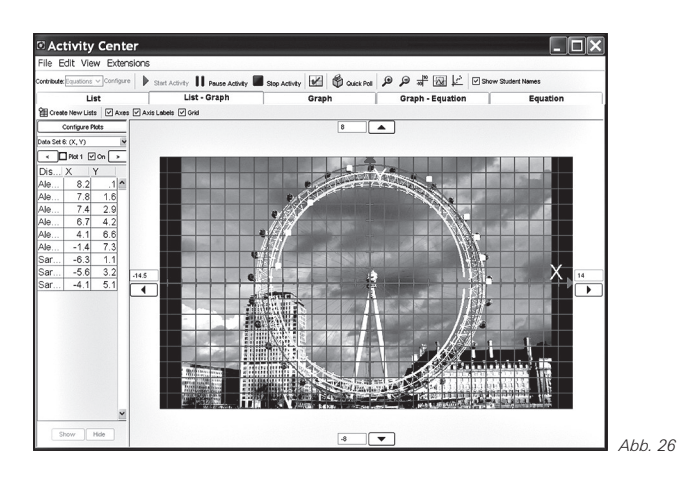

# **Mögliches Vorgehen und Schülerlösungen**

Der Lehrer lädt ein Bild des Riesenrades als Hintergrundbild und konfiguriert den Bildschirm mit geeigneten WINDOW-Einstellungen. Die Schüler können nun einzelne/mehrere Datenpunkte senden und die zugehörigen (Halbkreis) Funktionen entwickeln. Natürlich sind auch anderen Modellierungen (z. B. als Ellipse) denkbar.

Der Lehrer hat mehrere Möglichkeiten ebenfalls Daten zu versenden oder direkt zu ergänzen; er beteiligt sich als 'Schüler' über seinen eingeloggten Schülerrechner, er verschickt Daten (unsichtbar) über den Lehrerrechner oder er fügt Gleichungen oder Daten direkt über die PC-Software für alle sichtbar hinzu.

Einzelne Darstellungen können farbig unterscheidbar gemacht, hervorgehoben, versteckt oder gelöscht werden. Die Schüler haben die Möglichkeit eigene (als falsch erachtete) Lösungen zu verändern und in das Unterrichtsgespräch einzubringen.

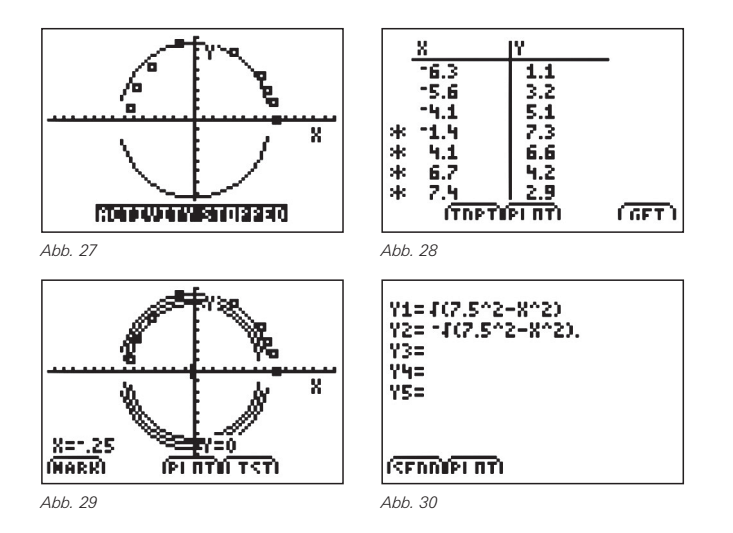

**b)** Untersuche für die Fahrt mit dem Riesenrad die Abhängigkeit der erreichten Höhe (über der Starthöhe) von der Fahrzeit. Betrachte eine Gondel des Riesenrades zum Zeitpunkt des Einstiegs. Zeichne den Graphen der Funktion f: *Zeit* (in min) å *erreichte Höhe* (in m) und leite mathematisch begründet die zugehörige Funktionsgleichung her.

# **Mögliches Schülerlösungen**

Unterschiedliche Lösungsansätze sind möglich, falsche Lösungen können in der Klasse visualisiert, diskutiert, verworfen oder verbessert werden. Der Einstieg in eine Gondel kann, wie in den Lösungen sichtbar, ebenerdig oder tiefer oder höher gelegt werden. Die Funktionsgleichungen müssen dann entsprechend angepasst werden.

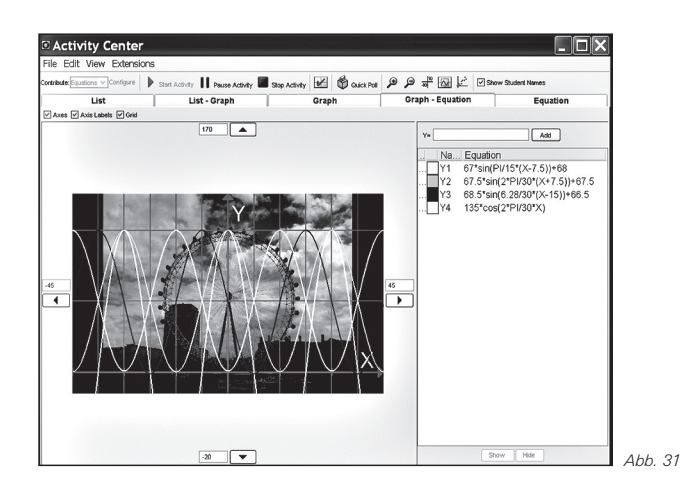

# *Weitere Anwendungsmöglichkeiten der Software im Unterricht*

Vom Lehrer vorbereitete Fragen können von den Schülern direkt auf dem GTR TI-84 Plus beantwortet werden. Die Antworten werden an den Lehrer gesandt, dieser macht dann die Ergebnisse einschließlich einer Auswertung sichtbar. Als Antworten sind übliche Testantworten (Multiple Choice) aber auch Terme, Gleichungen oder Textantworten möglich.

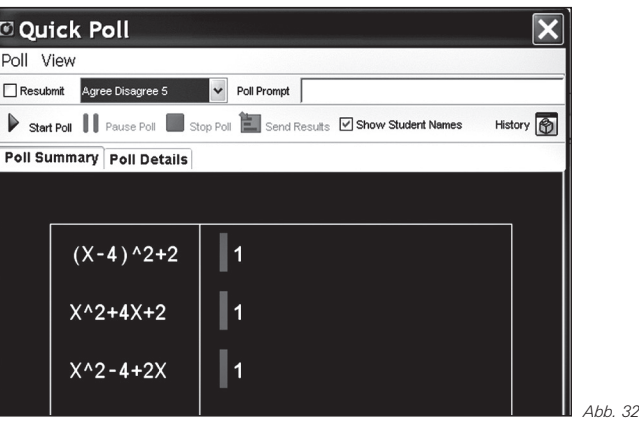

Über die Softwareanwendungen *Learning Check Creator* und *Class Analysis* kann der Lehrer einen Leistungstest vorbereiten und an die Schüler versenden. Diese beantworten die Fragen direkt auf dem GTR. Der Lehrer ,sammelt' zu gegebenem Zeitpunkt als Daten von den Schülerrechnern (Fragen und Antworten können gleichzeitig auf den Schülerrechnern gelöscht werden) und erhält eine vollständige Auswertung mit Darstellung des Klassenergebnisses, einzelner Schülerergebnisse oder einzelner Antworten zu ausgewählten Fragen.

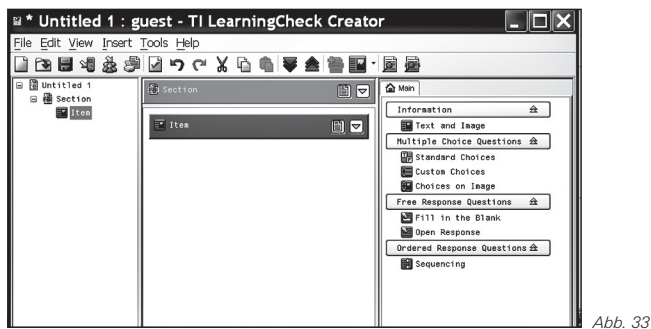

# *Fazit*

Das TI-Navigator™-System bietet zahlreiche Möglichkeiten eines vernetzten Unterrichts mit Anwendung neuer Methoden, falls die Rahmenbedingungen (geeignete Größen der Lerngruppen, Klassenräume, die genügend Platz bieten, vorhandene Hardware-Ausstattung) vorhanden sind.

Durch das Arbeiten mit Screenshots wird ein interaktives Lernen möglich:

- Arbeitsaufträge des Lehrers können über Laptop, GTR oder durch Integration als Hintergrundbild in der TI-Navigator™-Software gestellt werden.
- Schüler präsentieren Ergebnisse z.B. Hausaufgaben oder Ergebnisse einer Gruppenarbeit mit ihrem GTR.
- Schülerlösungen als Diskussionsgrundlage sind unmittelbar für Unterrichtszwecke verfügbar.
- Schülerlösungen oder eigenständig entwickelte Aufgaben können an den Lehrer gesendet werden, dieser kann die Daten mehrerer Gruppen sammeln und zur weiteren Bearbeitung an alle Schüler schicken.

Wünschenswert für eine Weiterentwicklung des Systems wäre sicherlich, wenn die Netzwerkschnittstellen (Hubs) kabellos in die neue TI-Nspire™ Technologie integriert würden. Damit ließe sich der Hardwareaufwand im Klassenraum reduzieren und die Anwendung des Systems noch einfacher und effizienter gestalten.

### **Autor:**

Norbert Frost, Stadthagen (D) Ratsgymnasium Stadthagen norbert.frost@teleos-web.de

# - *Ballonfahrt: Eine Einführung in die Differentialrechnung*

*Karl-Heinrich Braun*

#### **Aufgabenstellung** GTR

Die Vertikalbewegung eines Heißluftballons ist abhängig von der Steuerung des Brenners, während seine Horizontalbewegung nur vom Wind geführt wird.

Folgende Punkte *P(x|y)* sind Messwerte der Vertikalbewegung. Hierbei wird *x* in Minuten und *y* in 10 m gemessen: *P*<sub>1</sub>(-3|10,25); *P*<sub>2</sub>(0|14); *P*<sub>3</sub>(3|4,25); *P*<sub>4</sub>(6|-5,5); *P*<sub>5</sub>(9|-1,75);  $P_6(11|14^{11}/_{12}).$ 

# *(1) Zeit-Weg-Diagramm und die Zeit-Weg-Funktion*

Wir erstellen zunächst einen Datenplot mit dem GTR und definieren hierzu unter **>STAT [Edit]** eine Liste **X** für die Zeit- und eine Liste **Y** für die Höhenwerte. Hierzu wird der Cursor auf den Namen **L1** gesetzt und mittels >INS eine neue Liste ohne Namen kreiert, die sofort benannt wird. Anschließend wird die Plotfunktion **Plot1** aktiviert:

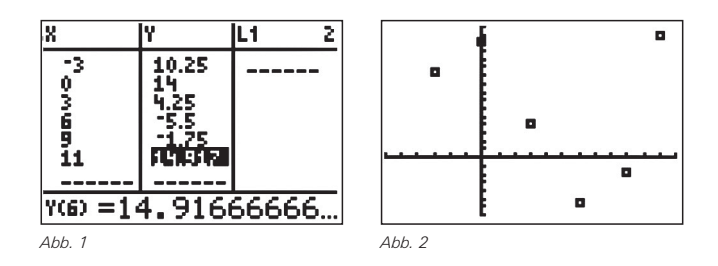

Als Modell für die Abhängigkeit der Höhe von der Zeit soll hier eine Polynomfunktion dritten Grades angenommen werden. Der GTR bietet hier aus dem Hauptbildschirm (HBS) unter **>STAT >CALC [CubicReg]** die Regressionsfunktion **CubicReg LX, LY, Y1** an:

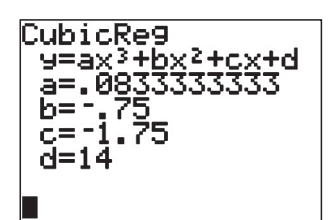

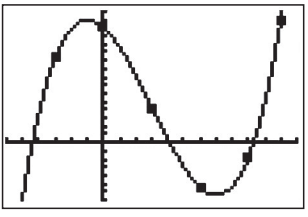

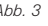

*Abb. 3 Abb. 4*

Andererseits liefert der Ansatz der allgemeinen Polynomfunktion dritten Grades bei Auswahl von z.B. der Punkte  $P_1$ ,  $P_3$ ,  $P_4$ und  $P_5$  ein lineares Gleichungssystem mit der erweiterten Matrix **A, >MATRIX >Edit [A]**, deren Reduzierte Zeilenstufenform **(>MATRIX >MATH [rref(])** sich mittels **rref(A)** bestimmen lässt. Das lineare System ist erkennbar eindeutig lösbar und die Koeffizientenwerte der Regression werden hier exakt bestätigt.

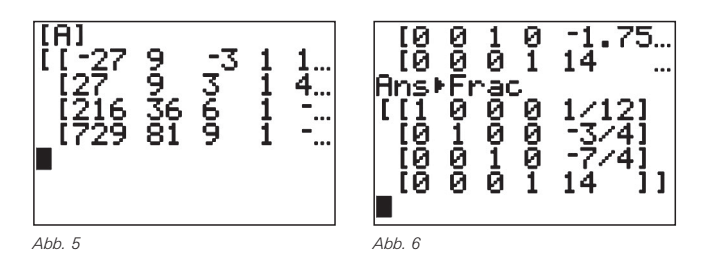

Insgesamt ergibt sich damit die Weg-Zeit Funktion *f* mit

$$
y=f\left( \mathbf{x}\right) =\frac{1}{12}\mathbf{x}^{3}-\frac{3}{4}\mathbf{x}^{2}-\frac{7}{4}\mathbf{x}+14
$$

(y in 10m, x in min) die unter **Y1** abgespeichert wird.

# *(2) Die Vertikalgeschwindigkeit*

gerät ins Blickfeld! Hierzu wird man die Höhenänderungen zu den entsprechenden Zeitänderungen ins Verhältnis setzen wollen. Eine mittlere Änderungsrate (Sekantensteigung) soll zu jeder ganzzahligen Minute bestimmt werden und führt zu einer mittleren Geschwindigkeit. Wir verwenden den symmetrischen Differenzenquotienten

$$
m_s = \frac{\Delta y}{\Delta x} = \frac{f(x_0 + h) - f(x_0 - h)}{2h}
$$

in der Liste **LMS** und können in der Variablen H die Intervallbreite steuern. Eine Umrechnung der Einheiten liefert dann die mittleren Steiggeschwindigkeiten in km/h in der Liste **LVM**.

Wir steigern die Genauigkeit der mittleren Geschwindigkeit, in dem Δx=2h und damit auch Δy verkleinert werden:

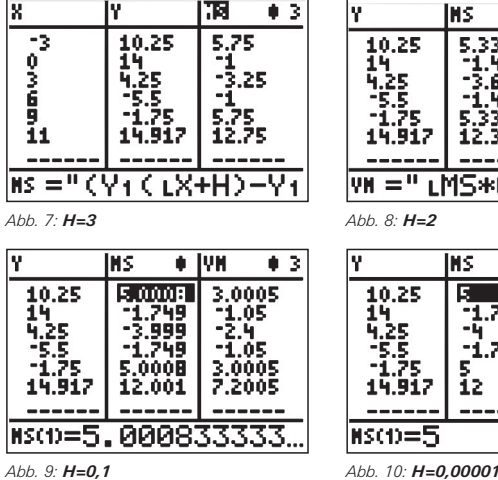

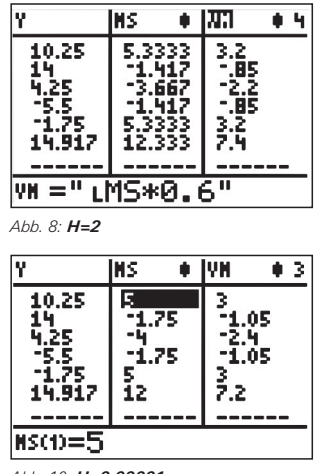

Für hinreichend kleines *h* ändern sich die Werte für die mittlere Änderungsrate im Rahmen der Rechengenauigkeit nicht mehr. Aus der mittlere Änderungsrate (mittlere Steiggeschwindigkeit) wird die lokale Änderungsrate (Momentangeschwindigkeit).

Die Weg-Zeit-Funktion und die Momentangeschwindigkeiten sollen in Beziehung gebracht werden. Hierzu definieren den **Plot2** für die Momentangeschwindigkeiten:

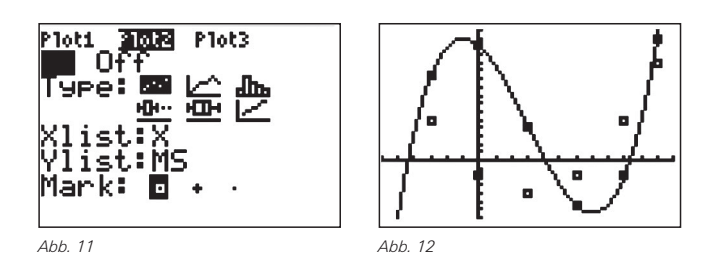

Der nahe liegende Gedanke, eine Funktion für die lokale Änderungsrate herzustellen, lässt sich wieder über einen Regressionsansatz oder über ein lineares Gleichungssystem realisieren. Anschaulich bietet die Graphik der lokalen Änderungsraten einen quadratischen Funktionsansatz an:

**[QuadReg LX, LMS, Y2]** liefert die Geschwindigkeits-Zeit Funktion f´ mit

$$
y = f'(x) = \frac{1}{4}x^2 - \frac{3}{2}x - \frac{7}{4}
$$
,

(*y* in 10m/min und *x* in min), die unter **Y2** abgespeichert wurde.

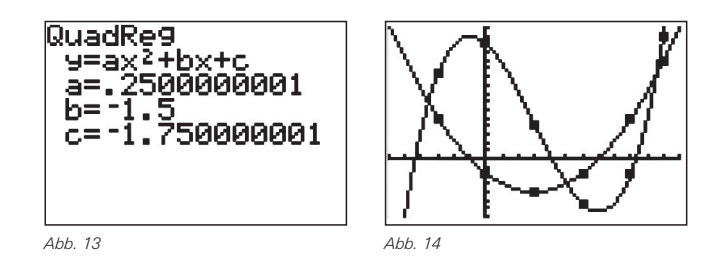

Verschiedene Möglichkeiten der Weiterführung sollen hier nur angedeutet werden: Es kann der algebraische Zusammenhang zwischen der Weg-Zeit-Funktion *f* und der Geschwindigkeits-Zeit-Funktion *f´* untersucht werden; den Ausgangspunkt können die Terme in **Y1** und **Y2** (Abb. 15) und die Vermutungen der Schülerinnen und Schüler sein (vgl. Abb. 14). Im beschriebenen Kontext ist darüberhinaus die Frage relevant, wann bzw. wo die lokale Änderungsrate Null bzw. maximal ist oder wo ein bestimmter vorgegebener Geschwindigkeitswert erreicht wird.

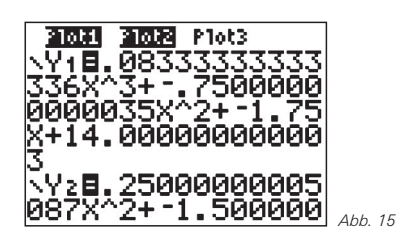

#### **Aufgabe:**

Bestimmen Sie alle Punkte im Graphen der Weg-Zeit-Funktion f, an denen die lokale Änderungsraten (also die Momentangeschwindigkeit) gleich null ist! Für diese Fragestellung eignet sich die Nullstellenfunktion **>CALC [zero]**. Die gewünschten Ergebnisse sind nun mit den Cursor-Tasten (Up/Down) abrufbar.

#### **Aufgabe:**

Bestimmen Sie alle Punkte der Weg-Zeit-Funktion f, an denen die Sinkgeschwindigkeit maximal ist! Für diese Fragestellung eignet sich die Minimum-Maximum-Funktion **>CALC [minimum]**.

#### **Aufgabe:**

Bestimmen Sie alle Punkte der Weg-Zeit-Funktion, an denen eine Geschwindigkeit von +0,5m/s vorliegt. Jetzt darf auf **>CALC [intersect]** zurückgegriffen werden, die Cursor-Tasten machen den Rest zugänglich.

# *(3) Beschleunigung*

Wahrscheinlich rumort der Physikunterricht in den Köpfen der Schülerinnen und Schüler, naheliegend ist die Frage nach der lokalen Änderungsrate der Geschwindigkeit, also nach der Beschleunigung.

Hierzu wird die Liste **LAM** definiert und nach gleichem Strickmuster wie **LMS** gestaltet. Wiederum wird die Intervallbreite -*x*=2h möglichst klein gewählt. Wird nun **Plot3(LX, LAM)** aktiviert, so erhalten wir im Display:

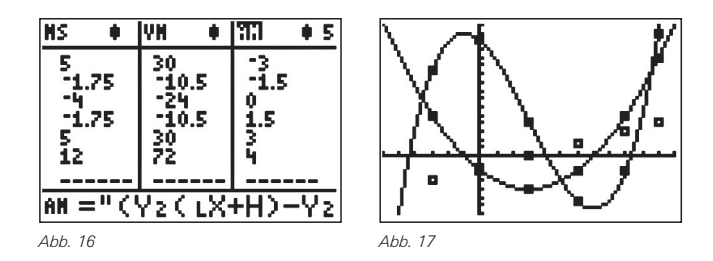

Der vermutete lineare Zusammenhang lässt sich mit **LinReg(ax+b) LX, LAM, Y3** sowohl grafisch als auch rechnerisch (nach dem vermuteten algebraischen Zusammenhang) bestätigen:

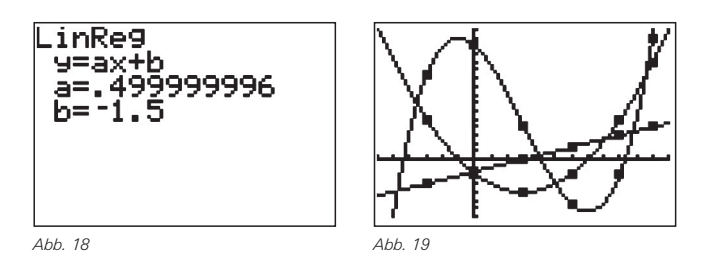

Insgesamt ergibt sich die Beschleunigungs-Zeit-Funktion f´´ mit

$$
y = f''\left(x\right) = \frac{1}{2}x - \frac{3}{2}x
$$

(*y* in 10m/min2 und *x* in min), die unter **Y3** abgespeichert wird.

In einer weiteren Liste **LA** kann nun noch die Beschleunigung in m/s<sup>2</sup> berechnet werden.

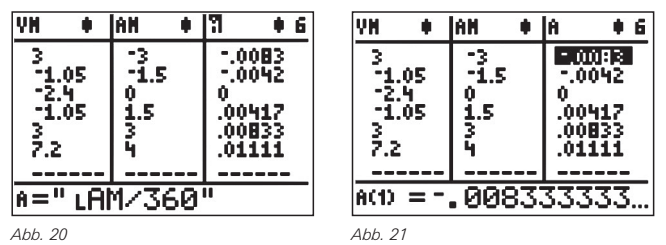

**Aufgabe:**

In welchem Punkt des Graphen der Weg-Zeit-Funktion ist die Beschleunigung gleich null? Welche Geschwindigkeit liegt hier vor?

#### **Aufgabe:**

In welchen Punkten des Graphen der Weg-Zeit-Funktion beträgt die Beschleunigung

$$
a_1 = -\frac{1 \text{ m}}{360 \text{ s}^2} \quad \text{bzw.} \quad a_1 = -\frac{1 \text{ m}}{90 \text{ s}^2} \quad \text{bzw.} \quad a_1 = \frac{1 \text{ m}}{144 \text{ s}^2} \text{ ?}
$$

Welche Geschwindigkeiten liegen hier vor?

### **Autor:**

Karl-Heinrich Braun, Stadthagen (D) BBS Stadthagen ckh-braun@t-online.de

# - *Aufnahme und Abbau eines Medikaments – ein mathematisches Modell*

*Franz Schlöglhofer*

### **Aufgabenstellung**

Die folgende Aufgabe über den zeitlichen Verlauf der Konzentration eines Medikaments im Körper kann in verschiedenen Darstellungsformen gut mit dem TI-Nspire™ behandelt werden.

*Einem Patienten werden in regelmäßigen Abständen je 10 Einheiten des Wirkstoffs eines bestimmten Medikaments verabreicht. In einer Zeitperiode (Zeitspanne zwischen zwei aufeinander folgenden Zeitpunkten) wird 20% der im Körper befindlichen Wirkstoffmenge abgebaut. Wie entwickelt sich die im Körper befindliche Wirkstoffmenge?*

Verbale Beschreibung: Es wird laufend die gleiche Menge zugeführt aber umso mehr vom Wirkstoff abgebaut, je mehr im Körper enthalten ist (prozentueller Anteil). Mit der Zeit könnte sich ein Gleichgewicht einstellen (gleich viel Zunahme wie Abbau).

# *1. Rekursives Modell*

### **1.1 Rekursive Gleichung**

Wir bezeichnen die Wirkstoffmenge am Beginn der Berechnung (Zeitpunkt 0) mit m<sub>0</sub>. In der ersten Zeitperiode werden z=10 Einheiten zugeführt und p=20% abgebaut. Für  $m<sub>1</sub>$  ergibt sich:

 $m_1 = m_0 + 10 - 0.2 \cdot m_0$ 

Auf analoge Weise wird weiter gerechnet:

 $m_2 = m_1 + 10 - 0.2 \cdot m_1$  $m_3 = m_2 + 10 - 0.2 \cdot m_2$  ...

Allgemein gilt mit *q = p /* 100

 $m_{n+1} = m_n + z - q \cdot m_n$ .

#### **1.1 Berechnung im Spreadsheet**

Nach Beginn eines neuen Dokuments wird die Berechnung in einem Fenster "Lists & Spreadsheet" eingegeben.

Es gibt mehrere Möglichkeiten für den Aufbau der Berechnung. Die hier verwendeten Eintragungen werden nach dem folgenden Bild beschrieben.

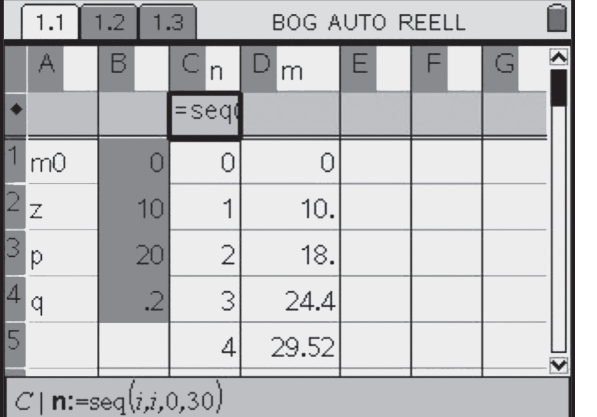

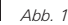

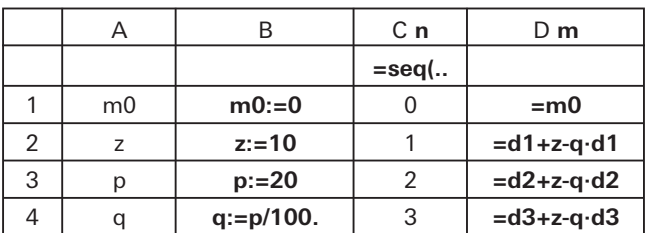

*A1-A4:* Bezeichnungen als Texteintrag.

*B1-B4:* Festlegung der Variablen (Verwendung des Dezimalpunkts in B4 bei 100. für "approx-Berechnung").

*Spalte C:* Zeitpunkte von 0 bis 30 eintragen z.B. durch die Formel **=seq(i,i,0,30)** oberhalb des Zellbereichs.

*Spalte D:* D1: Übernahme des Anfangswertes (=m0). D2: Berechnung von m1 **(=D1+z-q·D1)**. Spalte nach unten ausfüllen: Zelle D2 auswählen, Menü, 3:Daten, 3:Nach unten ausfüllen, Cursor nach unten bewegen, Abschluss mit **enter**.

Die Bezeichnungen n bzw. m für die Spalten C und D in Abb. 1 (ganz oben) wurden für die grafische Darstellung eingefügt. Im Grafikfenster werden die Punkte mit den Koordinaten (n|m) dargestellt.

Durch Änderung von m0, z und p (Eintragung in den Zellen B1, B2 bzw. B3) kann die Berechnung geändert werden und das mathematische Modell untersucht werden.

#### **1.3 Grafische Darstellung**

In der obigen Tabelle sieht man nur die ersten Werte der Berechnung. Mit einer grafischen Darstellung erhält man einen besseren Überblick über die Entwicklung.

#### **Darstellung mit "Streuplot":**

**home**, 2:Graphs &Geometry, Auswahl der Grafik:Menü, 3:Grafiktyp, 3:Streuplot

Eintragen der Listen n (x-Werte) und m (y-Werte) in die beiden angezeigten Felder:

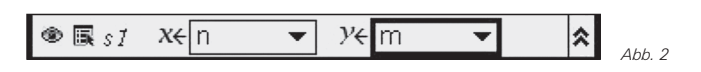

Auswahl des Feldes mit **tab.** Auswahl der Variablen mit **enter**.

Für das folgende Bild wurden die Grafik-Grenzen durch Eingabe im Dialogfeld eingestellt: Menü, 4:Fenster, 1:Dialogfeld Achseneinstellungen.

Im Bild erkennt man: Für die eingegebenen Parameter strebt die Wirkstoffmenge anscheinend zum Wert 50.

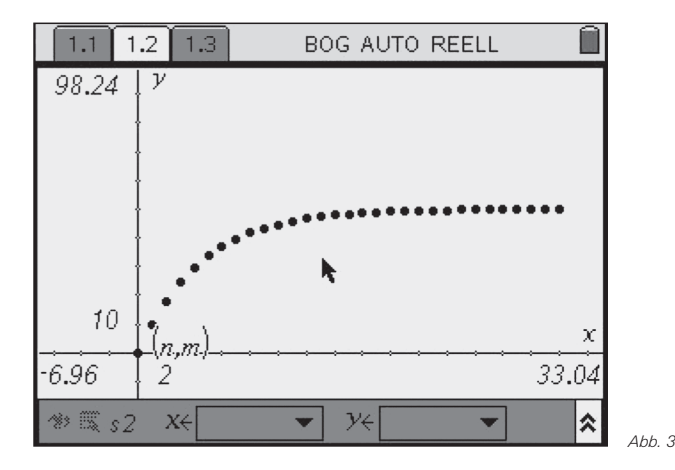

Zwischen den beiden Fenstern (Tabelle und Grafik) kann man mit **ctrl-links** bzw. **ctrl-rechts** wechseln. Mehr Übersicht kann man aber durch Teilung des Fensters gewinnen, sodass man Tabelle und Grafik gleichzeitig in einem Fenster sieht. Ausgangspunkt ist wiederum das Spreadsheet.

Vorgangsweise zur Teilung des Fensters: **ctrl-home**, 6:Seitenlayout, 2:Layout, vertikale Teilung auswählen. Zwischen den-Teilfenstern kann man mit **ctrl-tab** wechseln. Der Aufbau des Grafik-Fensters erfolgt wie bei der ersten Grafik.

In der folgenden Abbildung ist in der Zelle B1 der Anfangswert 90 eingetragen. Die Folge strebt jedoch wieder nach dem Wert 50.

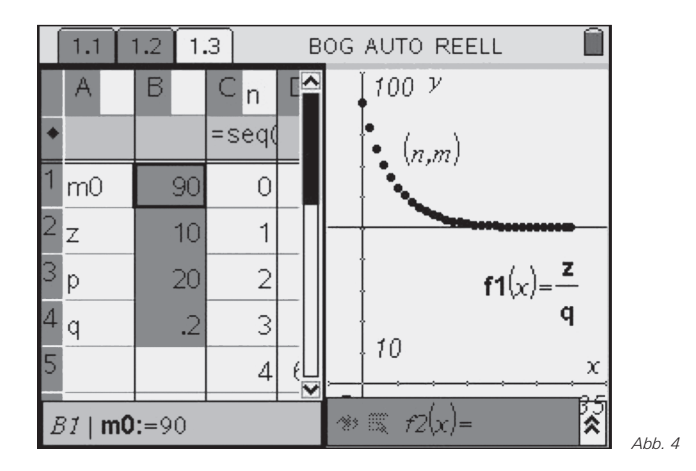

Werden verschiedene Werte für m0 gewählt, so strebt anscheinend der Wirkstoffgehalt mit zunehmender Zeit immer zum Wert 50. Zu dieser Vermutung kann man auch durch die folgende Rechnung gelangen:

Wir nehmen an, dass sich im Gleichgewicht (Zunahme = Abbau) der Wirkstoffgehalt nicht mehr ändert, dass also gilt:

 $m_{n+1} = m_n$ Damit ergibt sich eine Gleichung zur Berechnung von m<sub>n</sub>:

$$
m_n = m_n + z - q \cdot m_n \Leftrightarrow 0 = z - q \cdot m_n
$$
 bzw.  $m_n = \frac{z}{q}$ 

In unserem Fall ergibt sich *z/q*=10/0,2=50. Um diese Grenze im Grafikfenster zu markieren, wurde in Abb. 4 der Graph der Funktion f1 dargestellt.

(Weitere Überlegungen müssten angestellt werden um zu zeigen, dass 50 Grenzwert der Folge ist.)

# *2. Lösung mit einer Differentialgleichung*

Wir nehmen nun an, dass das Medikament nicht nur zu bestimmten Zeitpunkten zugeführt wird sondern kontinuierlich, z.B. durch eine Infusion.

Wir nehmen weiters an, dass die Änderung (Zufuhr und Abnahme) proportional zur Zeitspanne  $\Delta t$  ist und erhalten:  $m(t + \Delta t) = m(t) + \Delta t \cdot (z - q \cdot m(t))$ 

Daraus ergibt sich der Differenzenquotient (mittlere Änderungsrate) im Intervall  $[t; t+\Delta t]$ :

$$
\frac{m(t+\Delta t)-m(t)}{\Delta t}=z-q\cdot m(t)
$$

Mit dem Grenzübergang  $\Delta t \rightarrow 0$  erhalten wir aus dem Differenzenquotienten den Differentialquotienten und damit die Differentialgleichung

 $m'(t) = z - q \cdot m(t)$ .

Diese Gleichung kann man mit dem TI-Nspire™ im "Calculator" lösen.

Es taucht dabei die Schwierigkeit auf, dass die Variablen m0, z und q bereits in der Tabelle mit Zahlenwerten belegt wurden. Wenn man die Gleichung jedoch allgemein (mit den Variablen und ohne Zahlenwerte) im selben Dokument lösen möchte, so ist dies möglich durch Beginn eines neuen "Problems". In diesem gelten die bisherigen Variablenbelegungen nicht.

Problem öffnen: **ctrl-home**, 2:Bearbeiten, 8:Problem einfügen.

Mit der Anweisung "deSolve" kann man verschiedene Typen von Differentialgleichungen lösen, auch unsere Gleichung ist damit lösbar. Statt der Variablen *m(t)* und *t* müssen die Bezeichnungen *y* und *x* verwendet werden. Die Gleichung kann nun in folgender Weise eingegeben werden:

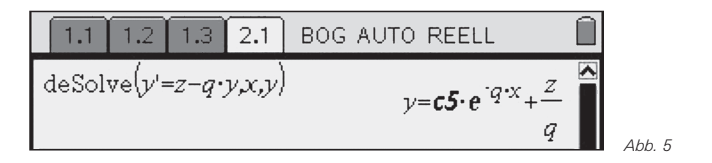

In der Lösung wird eine Konstante ausgegeben, der man durch Einbeziehung von Anfangsbedingungen einen Wert zuordnen muss.

Als Beispiel wird hier für *x* und *y* gleich 0 gesetzt, also *m*(0)=0. (Dies bedeutet, dass am Anfang der Wirkstoffgehalt gleich 0 ist so wie bei der ersten Berechnung in der Tabelle).

Berechnung der Konstanten mit **solve:** (Die Variable muss in der oberen Zeile markiert, mit ctrl-c kopiert und mit ctrl-v eingefügt werden.)

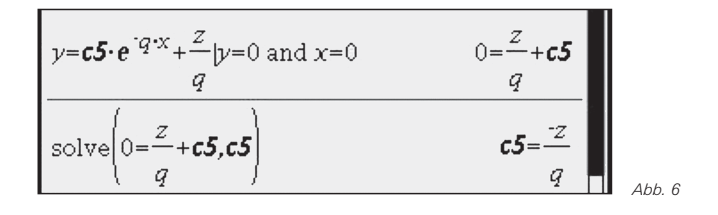

Damit erhält man einen Funktionsterm. Hier wird er unter *g(x)* gespeichert.

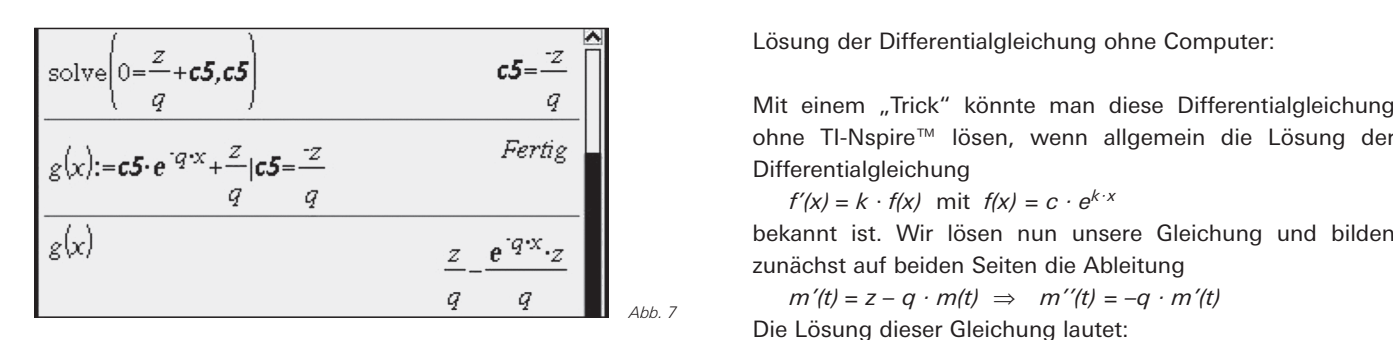

Wenn man den Graphen von *g(x)* im ursprünglichen Grafikfenster darstellen will, so kann man den Funktionsterm in die Eingabezeile dieses Fensters kopieren. Man merkt, dass sich eine zum rekursiven Modell ähnliche Entwicklung ergibt.

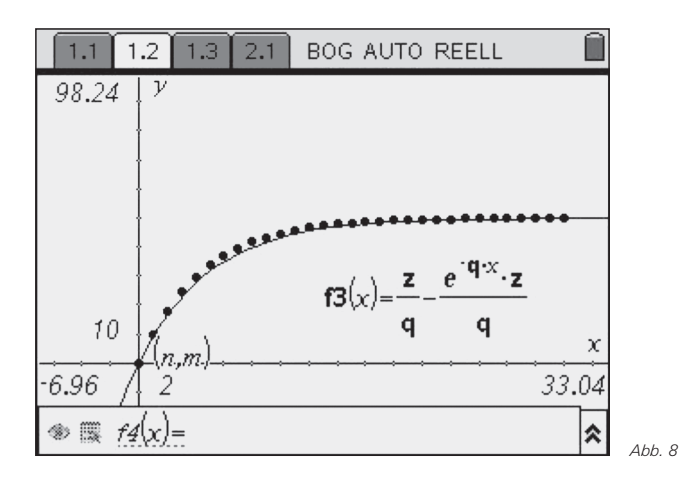

Am Funktionsterm kann man die Anpassung an den Wert des Quotienten *z/q* erkennen. Der zweite Bruch strebt wegen e-qx mit wachsendem *x* gegen 0.

Lösung der Gleichung allgemein mit dem Anfangswert  $m_0$ : Nach der Lösung der Differentialgleichung wird für *y* nun  $m_0$ eingesetzt.

$$
y = c5 \cdot e^{-q \cdot x} + \frac{z}{q} y = m0
$$
 and  $x = 0$   $m0 = \frac{z}{q} + c5$ 

Berechnung der Konstanten:

$$
\text{solve}\left(mO=\frac{z}{q}+\text{c5},\text{c5}\right) \qquad \qquad \text{c5}=\frac{-(z-q\cdot mO)}{q}\left[\left.\begin{array}{c} \text{S} \\ \text{Abb. 10} \end{array}\right|\right]
$$

Einsetzen der Konstanten in den Funktionsterm:

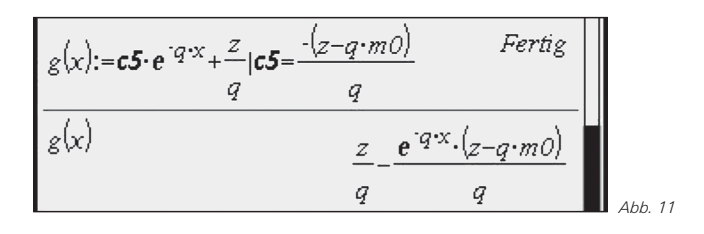

Mit einem "Trick" könnte man diese Differentialgleichung ohne TI-Nspire™ lösen, wenn allgemein die Lösung der Differentialgleichung

 $f'(x) = k \cdot f(x)$  mit  $f(x) = c \cdot e^{k \cdot x}$ 

bekannt ist. Wir lösen nun unsere Gleichung und bilden zunächst auf beiden Seiten die Ableitung

 $m'(t) = z - q \cdot m(t) \Rightarrow m''(t) = -q \cdot m'(t)$ 

Die Lösung dieser Gleichung lautet:

 $m'(t) = c - e^{-q \cdot t}$ 

Das Einsetzen in die ursprüngliche Gleichung führt auf die Berechnung von m(t):

$$
c \cdot e^{-q \cdot t} = z - q \cdot m(t) \implies m(t) = \frac{1}{q} (z - c \cdot e^{-q \cdot t})
$$

Z.B. für *m*(0)=0 ergibt sich *c=z* und damit

$$
m\bigl(t\bigr)=\frac{z}{q}\Bigl(1-e^{-q\cdot t}\Bigr)\,.
$$

# *3. Zusammenfassung*

Die behandelte Aufgabe steht beispielhaft für eine breite Palette von mathematischen Problemen mit Anwendungskontext, vielfach aus dem Bereich der Naturwissenschaften. Diese können entweder nur im rekursiven Modell oder in manchen Fällen auch als Differentialgleichung behandelt werden.

TI-Nspire™ ist für die Behandlung solcher Probleme gut geeignet. Einerseits wird die Behandlung von Rekursionsgleichungen als Simulation in der Tabellenkalkulation unterstützt, andererseits können viele derartige Probleme in Form von Differentialgleichungen im Calculator gelöst werden.

# **Autor:**

Dr. Franz Schlöglhofer, Linz (A) f.schloeglhofer@eduhi.at

# **Autoren willkommen! Kritik erwünscht!**

Ihr Beitrag zu den TI-Nachrichten ist herzlich willkommen, besonders natürlich Beispiele aus dem Unterricht. Ihre Kritik hilft uns, Ihren Wünschen besser gerecht zu werden. Ihr Lob spornt uns an.

# **Senden Sie Ihre Beiträge bitte per E-Mail an unsere Länderredaktion:**

Deutschland und Österreich: Herrn Stefan Luislampe: ti-nachrichten@ti.com Schweiz:

Herrn Alfred Vogelsanger: a.vogels@bluewin.ch **oder per Post an** 

Texas Instruments, Education Technology, TI-Nachrichten, Haggertystraße1, 85356 Freising, Deutschland

# - *Frequenzmessung mit dem CBL 2™*

*Markus Bischof* 

# *1. Einleitung* CBL

In nicht seltenen Fällen steht man vor dem Problem, die Frequenz eines periodischen Vorgangs bestimmen zu müssen. In der vorliegenden Ausarbeitung soll gezeigt werden, wie man mit Hilfe eines Messinterfaces (CBL 2™ oder LabPro®), dem Voyage™200 und dem TI–Basic– Programm **frequenz.v2p** die Frequenz eines periodischen Vorgangs zuverlässig messen kann.

In den folgenden Abschnitten wird die Funktionsweise des Programms an drei unterschiedlichen Beispielen erläutert. Im ersten Beispiel wird erklärt, wie man mit einfachen Mitteln die Frequenz einer Stimmgabel erfassen kann. Das zweite Beispiel befasst sich mit dem "Flackern" von Leuchtstoffröhren, das 100 Hz beträgt und nicht mehr vom Auge wahrgenommen wird.

In den für die Schule typischen Aufbauten zur Bestimmung der Lichtgeschwindigkeit wird in den meisten Fällen ein Drehspiegel verwendet. Aus den experimentellen Vorgaben und der Kenntnis der Drehfrequenz des Spiegels kann die Lichtgeschwindigkeit ermittelt werden. Neben akustischen und stroboskopischen Verfahren bietet das CBL 2™ eine weitere Methode der Bestimmung dieser Rotationsfrequenz. Die zuletzt genannte Methode ist Gegenstand des dritten Beispiels. In Analogie zu den genannten Beispielen kann auch die Frequenz von Wechselspannungen mit Hilfe des Spannungssensors gemessen werden.

Natürlich kann die Frequenz von periodischen Vorgängen mit Hilfe des Programms **DataMate** aus der graphischen Darstellung oder aus den Tabellenwerten per Hand ermittelt werden. Für den Lernenden sind diese Methoden mit Sicherheit sehr sinnvoll. Die eigentliche Stärke des Programms **frequenz.v2p** liegt aber in der Tatsache, dass dem Experimentator die "manuelle" Frequenzbestimmung aus den Messdaten abgenommen wird. Dies hat den Vorteil, dass man sich stärker auf das eigentliche Experiment konzentrieren und dieses dann schneller durchführen und auswerten kann. Weiter bietet das Programm die Möglichkeit, für einige Experimente Frequenzen sehr genau zu messen, die sonst nur sehr ungenau, möglicherweise sogar gar nicht zu bestimmen sind.

Vor diesem Hintergrund ist das Programm **frequenz.v2p** als ein Werkzeug oder ein Hilfsmittel zu verstehen, das den Experimentator bei seiner Arbeit unterstützt.

# *2. Material*

Verwendet wurde bei den nachfolgenden Versuchen ein CBL 2™ bzw. LabPro® in Verbindung mit einem Voyage™ 200. Es können dann grundsätzlich beliebige analoge Sensoren verwendet werden, z. B. Lichtsensor, Spannungssensor oder Mikrophon.

Das verwendete TI–Basic–Programm **frequenz.v2p** kann zusammen mit diesem Artikel von der Materialdatenbank auf den Webseiten von Texas Instruments herunter geladen werden.

# *3. Bestimmung der Frequenz einer Stimmgabel*

Verbinden Sie den Voyage™ 200 über das serielle Verbindungskabel mit dem CBL 2™ und stecken Sie das Mikrophon in den Kanal 1 (CH 1), so wie es in Abb. 1 zu sehen ist.

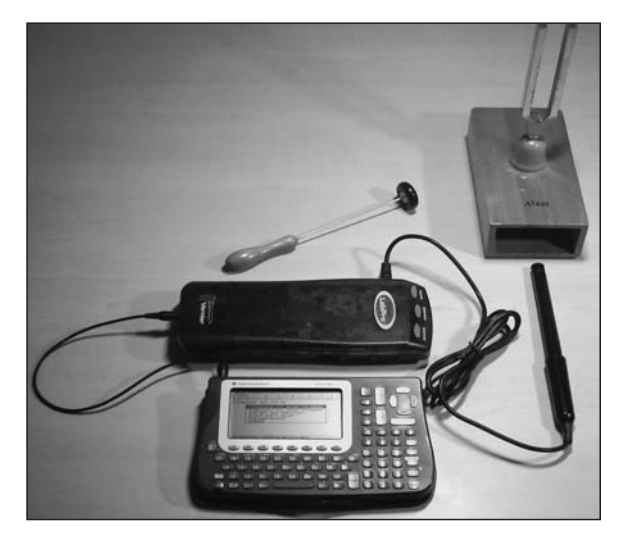

*Abb. 1*

Übertragen Sie als nächstes das Programm **frequenz.v2p** mit dem Verbindungskabel in einen beliebigen Arbeitsordner Ihres Rechners (z. B. **main**). Stellen Sie mit der MODE–Taste ihres Rechners den Arbeitsordner als aktuellen Ordner ein, sofern dieser nicht schon eingestellt war. Rufen Sie den Home–Bildschirm Ihres Rechners auf (•**[CALC HOME]**). Starten Sie das Programm indem Sie den Namen **frequenz()** in die Eingabezeile tippen (Abb. 2) und die Enter–Taste drücken. Sie sehen nun den Eingangsbildschirm des Programms (Abb. 3), bestätigen Sie erneut mit der Enter–Taste. Im folgenden Menü wählen Sie **"3:benutzerdefinierte Messung"** (Abb. 4) aus.

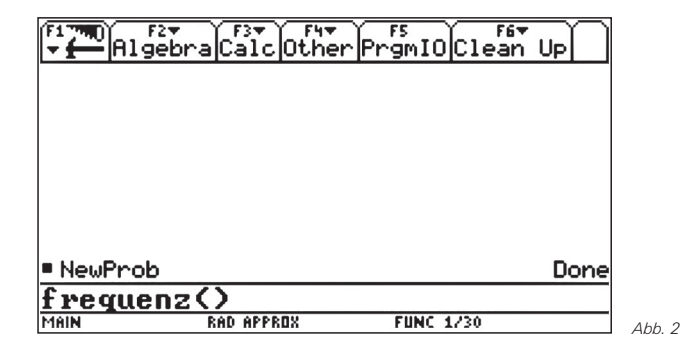

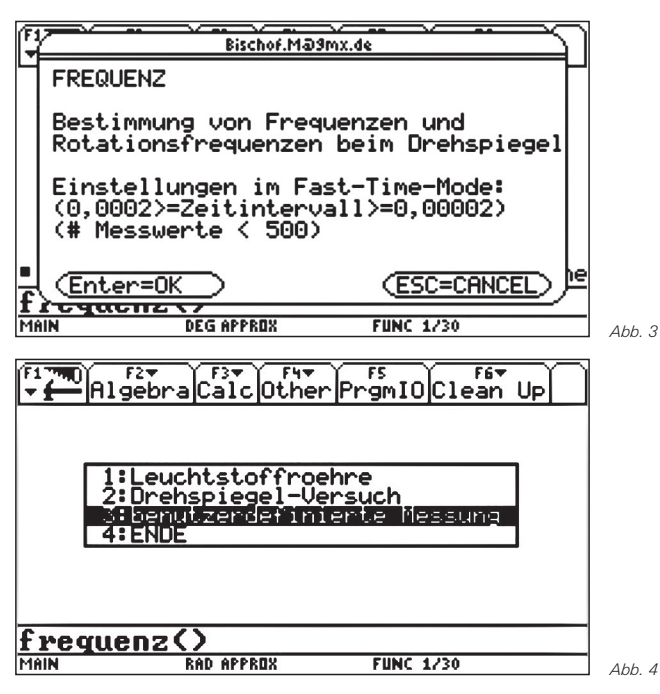

Nehmen Sie in dem dann erscheinenden Popup-Fenster unter Verwendung der Cursortasten Ihres Rechners die nachstehenden Einstellungen vor (Abb. 5): Versuchsart: normale Frequenzmessung, Zeitmodus: normaler Zeitmodus, Zeitintervall: 0,0001 (zeitlicher Abstand zweier Messwerte bzw. Zeitauflösung), Anzahl der Messungen: 100. Sofort nach Bestätigung Ihrer Auswahl mit Enter startet die Messung. Darauf wird die ermittelte Frequenz oben links im Bildschirm angezeigt (Abb. 6). Sie beträgt in guter Übereinstimmung mit der Angabe auf der Stimmgabel für diesen Versuch 441 Hertz.

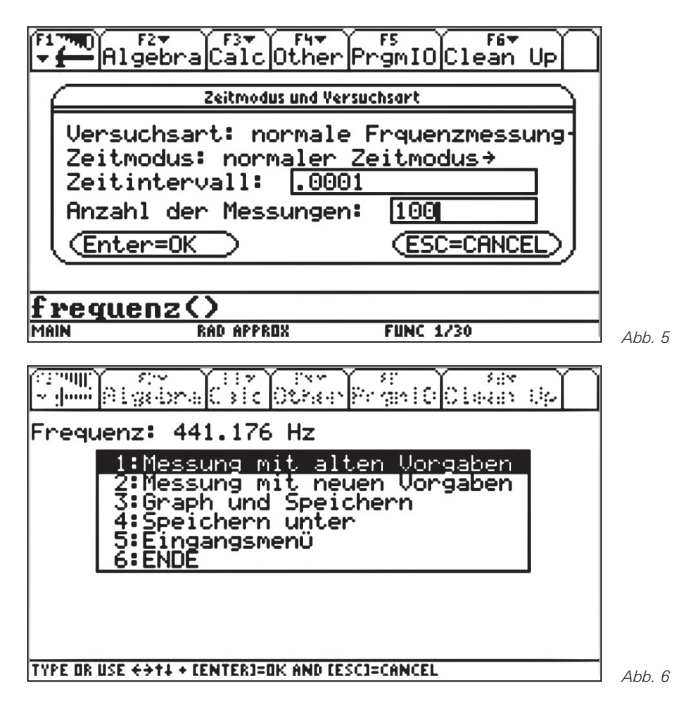

Mit dem erscheinenden Popup–Fenster können Sie mit **"1:Messung mit alten Vorgaben"** die Messung bei Misslingen wiederholen. Möchten Sie die Vorgaben ändern, wählen Sie "2:Messung mit neuen Vorgaben" und es erscheint der bereits besprochene Bildschirm mit den vorhergehenden Einstellungen. Sie können sich den Graphen der Messung ansehen, indem Sie den dritten Menüpunkt **"3:Graph und Speichern"** auswählen (Abb. 7 und Abb. 8). Die Messdaten werden in der Datei Daten gespeichert und stehen damit zur weiteren Bearbeitung mit dem Data/Matrix–Editor zur Verfügung. Dabei enthält die erste Spalte die Zeitdaten, die zweite Spalte die dazugehörigen Messwerte.

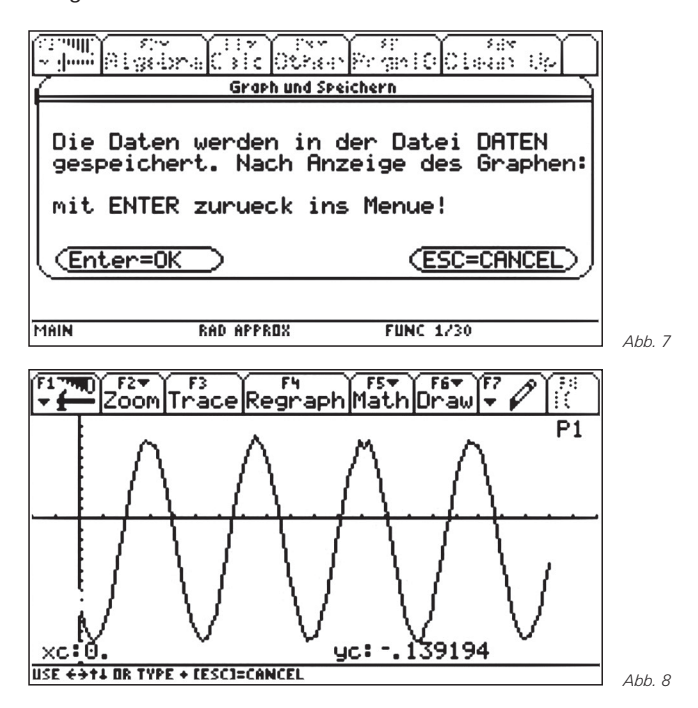

Wenn Sie die Messdaten unter einem anderen Namen abspeichern möchten, wählen sie den vorletzten Menüpunkt "4: Speichern unter" aus (Abb. 6). Mit "5: Eingangs**menü"** kehren Sie zum Eingangsmenü zurück (Abb. 4). Durch Auswahl des letzten Menüpunktes "6: Ende" verlassen Sie das Programm.

Im Menüpunkt .2: Messung mit neuen Vorgaben" können Sie die Messparameter Ihren aktuellen experimentellen Vorgaben anpassen. Die maximale Zeitauflösung beträgt im normalen Zeitmodus 0,0001 Sekunden. Mit dieser Beschränkung können immerhin Frequenzen bis zu 2 kHz aufgelöst werden. Im Fast-Time-Mode beträgt die maximale Zeitauflösung 0,00002 Sekunden. In diesem Zeitmodus können Frequenzen bis zu 5 kHz noch sehr genau bestimmt werden. Zu beachten ist, dass die Zeitauflösung in diesem Zeitmodus 0,0002 Sekunden nicht überschreiten darf. Die entsprechenden Einstellungen werden jeweils zur Erinnerung im Eingangsbildschirm angezeigt (Abb. 3). Weitere Anwendungen zum Fast-Time-Mode werden weiter unten in Abschnitt 5 beschrieben. Je größer die Anzahl der Messwerte ist, desto länger dauert die Berechnung der Frequenz und die Anzeige des Graphen.

# *4. Bestimmung der Frequenz einer Leuchtstoffröhre*

Gehen Sie beim Aufbau des Experiments wie in Kapitel 3 beschrieben vor. Schließen Sie anstelle des Mikrophons den Lichtsensor an Kanal 1 an. Richten Sie den Lichtsensor in Richtung einer Leuchtstoffröhre aus (Abb. 9). Die Wahl des Messbereiches ist vom Abstand des Sensors zur Lampe abhängig und sollte durch ausprobieren optimiert werden. Die passende Wahl ist für die Frequenzmessung aber eher unkritisch. Im Gegensatz zu dem im Aufbau der Abbildung 9 benutzten Sensor, kann auch der "einfache" Lichtsensor für das Experiment verwendet werden. Dabei kann der Abstand zwischen Lichtsensor und Leuchtstoffröhre auch mehr als ein Meter betragen. Unter guten Bedingungen reicht es sogar aus, den Lichtsensor auf eine helle, reflektierende Wand zu richten. Eine Abdunkelung des Raumes ist nicht unbedingt vorzunehmen.

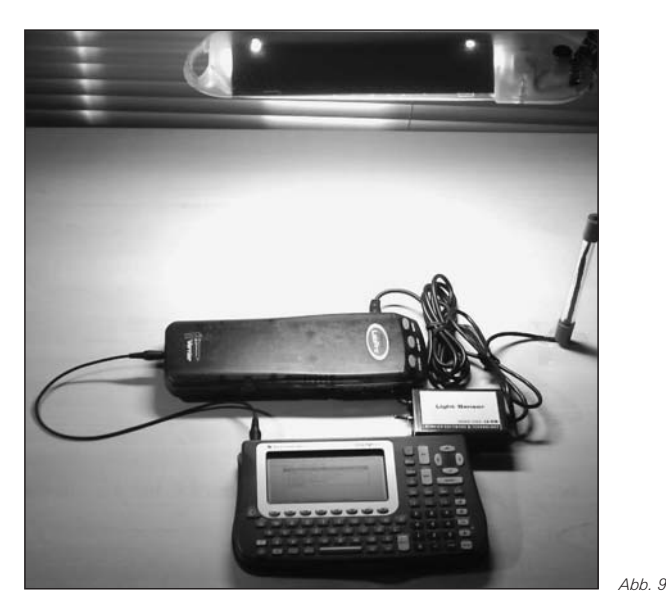

Starten Sie das Programm **frequenz()** wie oben beschrieben. Durch Auswahl des Menüeintrags **"1:Leuchtstoffröhre"** werden die für das Experiment benötigten Parameter automatisch gesetzt; die Messung beginnt ebenfalls automatisch. Für die Frequenz ergibt sich ein Wert von 100 Hertz (Abb. 10). Abb. 11 zeigt den dazugehörigen Graphen.

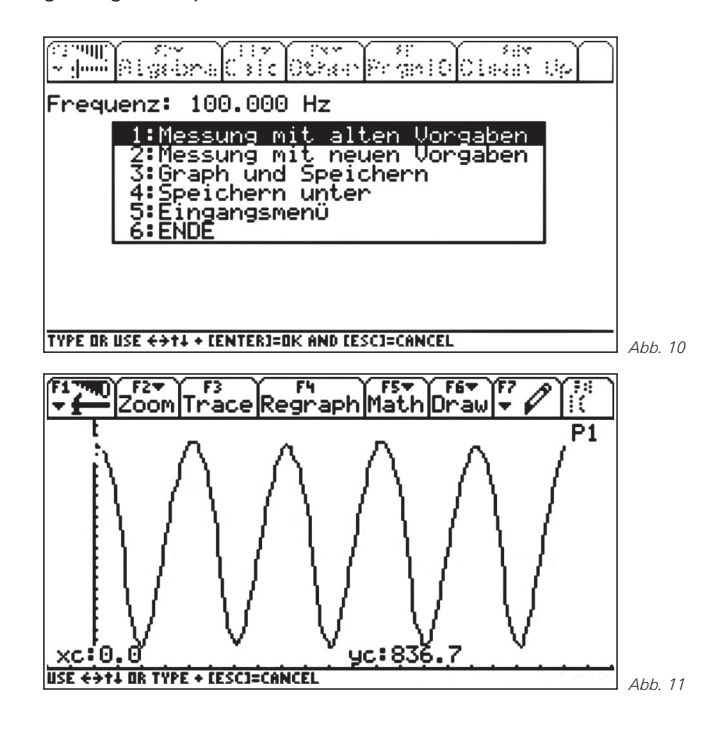

Die für das Experiment voreingestellten Parameter können nach der Messung im Menüpunkt "2:Messung mit neuen **Vorgaben"** eingesehen und bei Bedarf verändert werden. Sie lauten: Versuchsart: normale Frequenzmessung, Zeitmodus: normaler Zeitmodus, Zeitintervall: 0,0002, Anzahl der Messungen: 250.

Die Frequenz ist doppelt so groß wie die Frequenz des Wechselstroms, da auch bei den negativen Halbwellen der Wechselspannung Licht erzeugt wird. Bemerkenswert ist, dass bei Verwendung einer Halogenlampe anstatt einer Leuchtstoffröhre, ebenfalls ein sinusförmiger Verlauf der Lichtintensität zu beobachten ist. Die Frequenz beträgt auch hier 100 Hertz.

# *5. Bestimmung der Rotationsfrequenz eines Drehspiegels*

Wie bereits in der Einleitung angedeutet, wird bei der Bestimmung der Lichtgeschwindigkeit mit Hilfe eines Drehspiegels dessen Rotationsfrequenz benötigt. Der komplette Aufbau zur Bestimmung der Lichtgeschwindigkeit ist der einschlägigen Literatur zu entnehmen. Abb. 12 zeigt den für die Frequenzmessung entscheidenden Ausschnitt: Ein Laserstrahl wird von einem doppelseitigen Rotationsspiegel auf ein nachfolgendes Linsen- und Spiegelsystem umgelenkt. Das System wurde zwecks Beschränkung auf die Frequenzmessung im Aufbau der Abbildung 12 fortgelassen. Ein Teil des umgelenkten Laserstrahls trifft auf den Lichtsensor, der mit dem Messinterface verbunden ist. Die Regulierung der Winkelgeschwindigkeit des Spiegels erfolgt unter Verwendung eines Schiebewiderstandes.

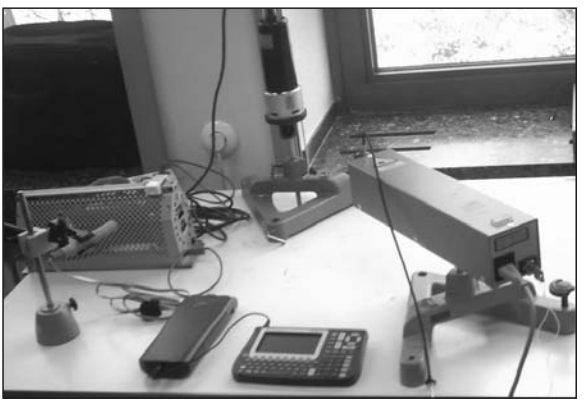

*Abb. 12*

Starten Sie das Programm **frequenz()** wie oben beschrieben. Durch Auswahl des Menüeintrags **"2:Drehspiegel-Versuch"** werden die für das Experiment benötigten Parameter automatisch eingestellt; die Messung beginnt auch hier automatisch. Für die Rotationsfrequenz ergibt sich ein gerundeter Wert von 556 Hertz (Abb. 13). Abb. 14 zeigt die vom Sensor registrierten Lichtpulse.

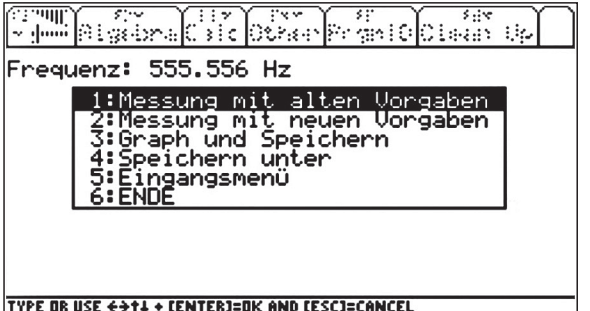

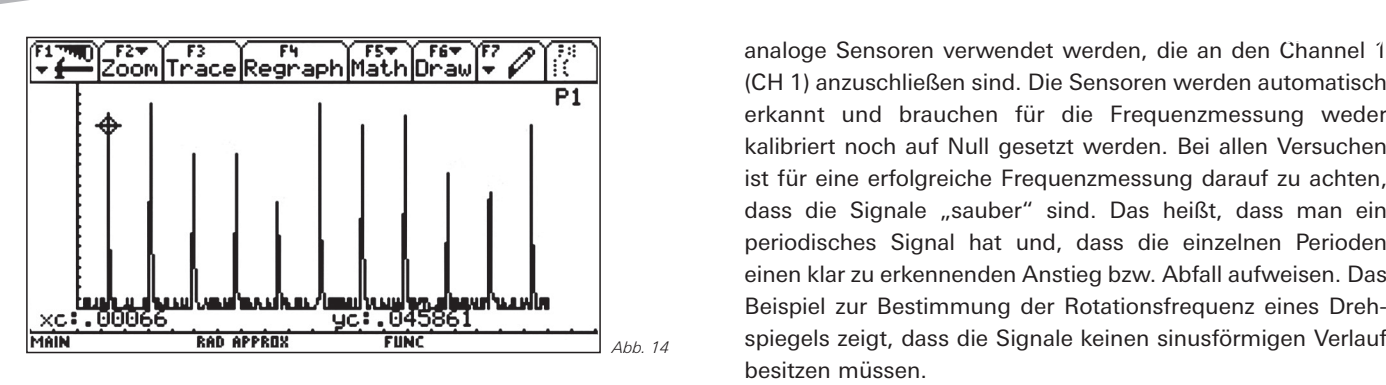

Da die auf den Lichtsensor auftreffenden Lichtpulse außerordentlich kurz sind, muss das Interface im sogenannten Fast–Time–Mode betrieben werden. Nur so können die Pulse zuverlässig erfasst werden. Da der Drehspiegel zwei gegenüberliegende Spiegelflächen besitzt, ist die tatsächliche Rotationsfrequenz des Drehspiegels nur halb so groß wie die Frequenz, die durch die Lichtpulse der Abbildung 14 vorgegeben wird. Die im Display dargestellte Frequenz wurde deshalb durch zwei dividiert. Sie stellt also bereits die Rotationsfrequenz dar. Die für das Experiment voreingestellten Parameter können nach wie vor im Menüpunkt **"2:Messung mit neuen Vorgaben"** abgelesen werden. Verwenden Sie beispielsweise einen Drehspiegel mit nur einer Spiegelfläche, so wählen Sie unter Versuchsart die normale Frequenzmessung aus. Bei mehr als zwei Spiegelflächen muss die Frequenz "per Hand" durch die Anzahl der Spiegelflächen geteilt werden. Wählen Sie auch hier die normale Frequenzmessung aus.

# *6. Hinweise und Anregungen*

In diesem letzen Abschnitt werden neben Hinweisen und Anregungen weitere Anwendungen genannt. Diese werden aus Platzgründen zwar nicht ausführlich beschrieben, wurden aber erfolgreich getestet. Für alle Experimente können nur (CH 1) anzuschließen sind. Die Sensoren werden automatisch erkannt und brauchen für die Frequenzmessung weder kalibriert noch auf Null gesetzt werden. Bei allen Versuchen ist für eine erfolgreiche Frequenzmessung darauf zu achten, dass die Signale "sauber" sind. Das heißt, dass man ein periodisches Signal hat und, dass die einzelnen Perioden einen klar zu erkennenden Anstieg bzw. Abfall aufweisen. Das Beispiel zur Bestimmung der Rotationsfrequenz eines Drehspiegels zeigt, dass die Signale keinen sinusförmigen Verlauf besitzen müssen.

Das Programm **frequenz.v2p** erlaubt mit Hilfe des Spannungssensors die Bestimmung von Wechselspannungen in den genannten Bereichen, die einen Scheitelwert von 10 Volt nicht überschreiten.

Ähnlich wie beim Drehspiegelversuch kann auch die Frequenz von Stroboskoplampen gemessen werden. Dies ist besonders dann hilfreich, wenn die eingestellte Frequenz der Lampe nur sehr ungenau abgelesen werden kann.

Da bei vielen Wellenwannen ebenfalls ein Stroboskop zur Veranschaulichung der Interferenzfiguren eingesetzt wird, bietet sich auch hier der Einsatz des Messinterfaces an. Bei den Aufbauten zur Wellenwanne ist eine Frequenzbestimmung selten sehr genau möglich. Kennt man jedoch die Frequenz, so kann z. B. mit Hilfe der gemessenen Wellenlänge die Ausbreitungsgeschwindigkeit der Wasserwelle bestimmt werden.

# **Autor:**

Markus Bischof, Aachen (D) Bischof.M@gmx.de

# - *Die Bergmannsche Klimaregel*

*U. Assmann, K. Becker, F. Liebner*

 $\text{[B]}$  Ist es nur Zufall, dass Eisbären größer als Braunbären, die Galapagospinguine eine durchschnittliche Körpergröße von 53 cm und Kaiserpinguine von 114 cm besitzen? Mit Hilfe eines einfachen Modellexperimentes und mathematischen Modellierungen soll dieses Phänomen untersucht und Erklärungsansätze gefunden werden.

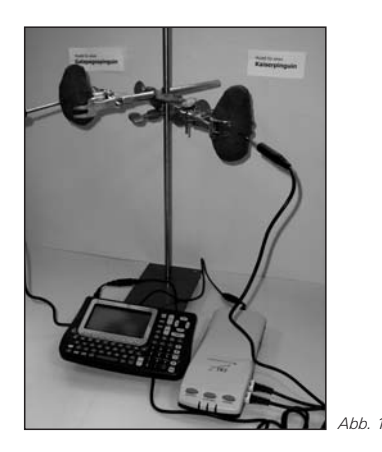

# *Modellexperiment*

Zwei deutlich unterschiedlich große Knetkugeln werden im Wärmeofen auf mindestens 50°C erwärmt und mit Temperatursensoren so versehen, dass die Temperatur ungefähr in der Mitte der "Körper" gemessen wird.

Über einen Zeitraum von 30 Minuten wird mit Hilfe des CBL 2™ in Verbindung mit einem Voyage™ 200 die Temperatur der "Körper" erfasst.

Stehen die oben genannten Materialien nicht zur Verfügung, so können auch unterschiedlich große Glasgefäße (Rundoder Erlenmeyerkolben), die mit heißem Wasser befüllt werden, zum Einsatz kommen.

Das CBL 2™ bietet die Möglichkeit, die Temperatur-Änderung der zwei "Körper" in Abhängigkeit von der Zeit gleichzeitig zu erfassen. Die nachfolgenden Graphiken zeigen die Temperaturänderungen von "Knetkugeln" über einen Zeitraum von 30 Minuten. Die Experimente wurden mit unterschiedlichen Ausgangstemperaturen der "Körper" begonnen.

Bei einer ersten Versuchsdurchführung (dargestellt in Abb. 2) hatte die größere Kugel eine höhere Starttemperatur. In der zweiten Versuchsdurchführung (dargestellt in Abb. 3) hatte die kleinere Kugel eine höhere Starttemperatur.

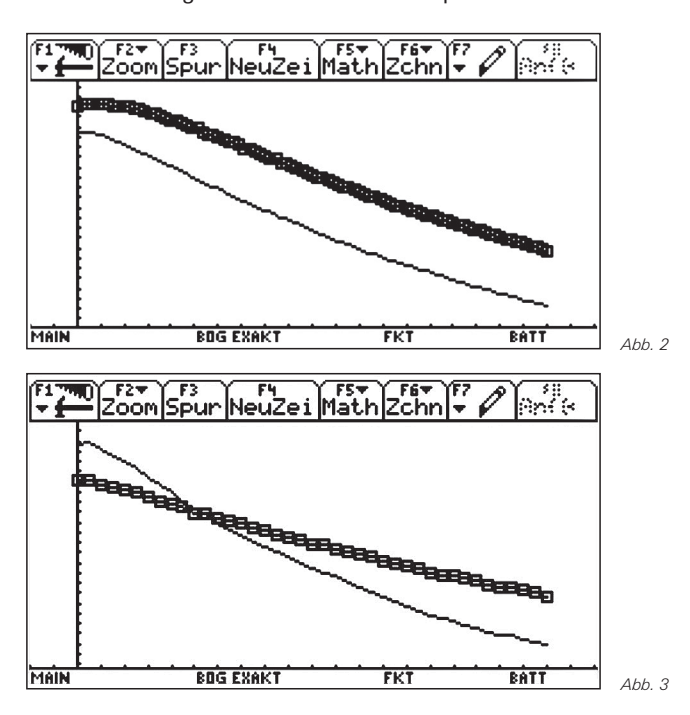

Die Graphen fallen unterschiedlich stark, d.h. die Temperaturabnahme erfolgt in dem kleineren "Körper" schneller. Daraus lässt sich ableiten, dass der Wärmeverlust von der Körpergröße abhängig ist.

# *Mathematische Modellierung*

Es wird angenommen, dass Volumen und Oberflächeninhalt der Pinguine durch einen geraden Kreiszylinder mit dem Durchmesser *d*=26 cm ausreichend angenähert werden können.

Im Data/Matrix-Editor des Voyage™ 200 werden der Oberflächeninhalt und das Volumen für verschiedene "Körperhöhen" berechnet und anschließend graphisch dargestellt.

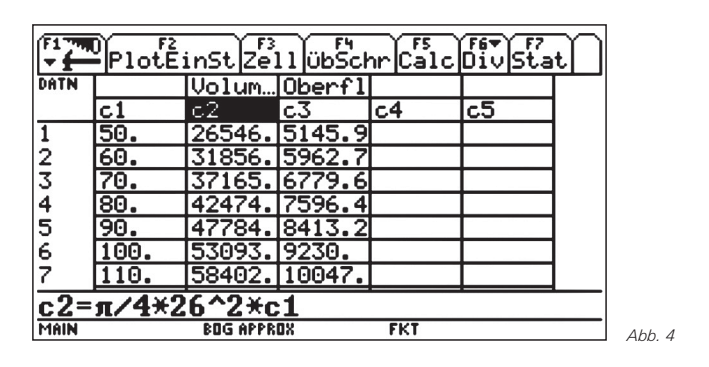

Bereits in der graphischen Darstellung kann man erkennen, dass bei gleichem Durchmesser das Volumen der "Körper" wesentlich schneller anwächst als die Oberfläche.

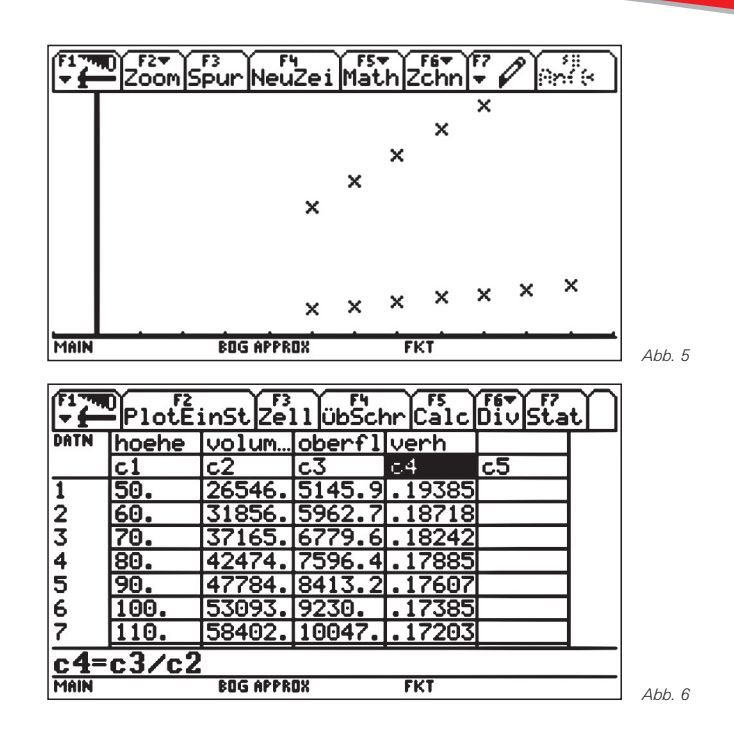

Eine weitere Möglichkeit diese Veränderungen darzustellen ist die Berechnung des Verhältnisses von Volumen und Oberfläche. Aus den experimentellen Untersuchungen und mathematischen Modellierungen lassen sich folgende Schlussfolgerungen ziehen:

- Gleichwarme Tiere weisen bei geometrisch ähnlichem Körperbau einen umso geringeren Wärmeverlust auf, je größer ihr Körpervolumen ist.
- Größere Organismen haben bei gleicher Gestalt eine relativ kleinere Oberfläche und somit einen geringeren Wärmeverlust.

Die durchgeführten Untersuchungen bestätigen die bekannte Bergmannsche Klimaregel (Größenregel):

*"Warmblüter verwandter Arten sind in kälteren Klimazonen größer als in wärmeren."*

Die Galapagospinguine mit einer durchschnittlichen Körpergröße von 53 cm leben in wärmeren Regionen als die Kaiserpinguine mit einer durchschnittlichen Körpergröße von 114 cm. Die Wärmeabgabe über die Oberfläche bei den am Südpol lebenden Pinguinen ist relativ geringer als bei den kleineren Arten in wärmeren Gebieten. Durch den geringeren Energieverlust ist ihr Nahrungsbedarf bezogen auf das Körpergewicht ebenfalls geringer.

Die graphische Darstellung aufgenommener Messwerte bietet Möglichkeiten, Experimente umfassend auszuwerten und Zusammenhänge abzuleiten. Wie am Beispiel der Bergmannschen Klimaregel dargestellt, kann sich dem experimentellen Teil eine mathematische Modellierung anschließen. Experimentell abgeleitete Erkenntnisse werden somit zusätzlich veranschaulicht und bestätigt.

*16 TI-Nachrichten*

#### **Anmerkung des Autorenteams:**

Im September 2007 hat T<sup>3</sup> Deutschland weiteres Material der T<sup>3</sup> Arbeitsgruppe Chemie veröffentlicht. In "Experimenteller *Chemieunterricht – Datenerfassung mit dem CBL 2*™ (1. Ergänzung)" wurden Experimente aus der Chemie und auch Themen aus der Biologie wie z. B. "Wirkung eines *Magensäuresenkers*" und "*Bergmannsche – Klimaregel*" aufgenommen. Neben einer genauen Versuchsbeschreibung und fachwissenschaftlichen Informationen enthält jede

**Anmerkung des Autorenteams:**<br>**Experimentieranleitung wiederum Kopiervorlagen für Schüler.** Die Untersuchungen zur Bergmannschen Klimaregel wurden von Ute Assmann (Hannover) und Dr. Kathrin Becker (Hannover) für das oben genannte Material bearbeitet.

### **Kontakt zur T<sup>3</sup> Arbeitsgruppe Chemie:** Frank Liebner, Herrnhut (D) Frank\_Liebner@t-online.de

# - *Eine Biogasanlage im Dampfkochtopf*

# *Lucius Schneeberger*

**CBL** Der vorliegende Artikel ist eine Zusammenfassung einer Maturarbeit an einem schweizerischen Gymnasium. Er erläutert die Bedeutung von "Biogas" als alternative Energiequelle und geht auf den Bau einer kleinen Biogasanlage ein, deren Funktion mit TI/Vernier-Sensoren überwacht wird.

# *1. Entstehung von Biogas durch Vergärung*

Unter Vergärung versteht man den Abbau von organischen Stoffen durch Mikroorganismen in Abwesenheit von Sauerstoff, also unter anaeroben Bedingungen. Mehrere Bakteriengruppen, welche eng zusammenarbeiten, verwandeln organische Stoffe in Biogas. Biogas besteht zu etwa 45 bis 70 Prozent aus brennbarem Methan  $(CH_4)$  und zu rund 25 bis 55 Prozent aus Kohlendioxid (CO<sub>2</sub>) sowie einem geringen Anteil Wasserdampf und verschiedenen Restgasen (Sauerstoff, Stickstoff, Wasserstoff, Schwefelwasserstoff, Ammoniak).

# *2. Nutzung von Biogas*

Methan ist der hauptsächlich wertgebende Anteil des Biogases. Biogas wird daher in den allermeisten Fällen einem Aufbereitungsverfahren unterzogen, wobei das Methan weitgehend vom Kohlendioxid und von den anderen Begleitstoffen abgetrennt wird. So kann das neu entstandene Gas genutzt und je nach Reinheitsgrad sogar ins öffentliche Erdgasnetz eingespeist werden. Biogas kann dann wie Erdgas, zum Kochen, zum Autofahren, im Blockheizkraftwerk zum Erzeugen von elektrischer Energie und für vieles mehr eingesetzt werden.

# *3. Funktionsweise einer landwirtschaftlichen Biogasanlage*

Seit Mitte August 2005 steht auf dem Bauernhof der Familie Wyss in Ittigen (Agglomerationsgemeinde von Bern) eine Biogasanlage in Betrieb. Gülle, Mist und weitere organische Reststoffe werden hier zur Gewinnung von Biogas in einer abgedeckten Vorgrube vermischt und anschliessend in einen sog. Fermenter gepumpt, in welchem das Güllegemisch während rund 30 Tagen vergoren wird. Der in dieser Biogasanlage eingesetzte Betonfermenter wird auf 35°C bis 40°C geheizt und bietet mesophilen Methanbakterien, die durch biologischen Abbau des Güllegemischs Methangas erzeugen, ideale Verhältnisse. Das entstandene Biogas wird unter einer über dem Fermenter angebrachten elastischen,

gasdichten Folienhaube aufgefangen und gespeichert. Im Blockheiz-Kraftwerk wird aus dem anfallenden Biogas elektrische Energie (Ökostrom) und Wärme erzeugt. Die Wärme wird vor allem für die Beheizung des Fermenters verwendet. Ein Teil der elektrischen Energie und der Wärme deckt daneben den Eigenbedarf des Bauernhofs; der verbleibende Rest an elektrischer Energie wird ins öffentliche Elektronetz eingespeist.

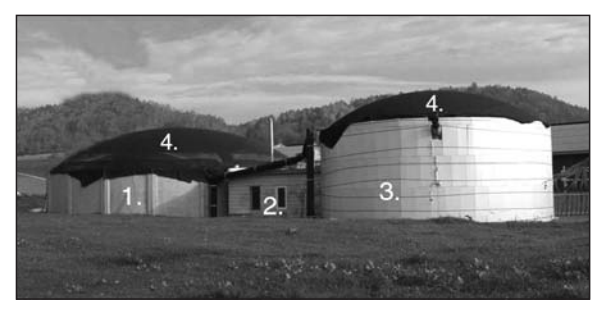

*Abbildung 1: Landwirtschaftliche Biogasanlage der Familie Wyss*

Legende Abbildung 1:

- 1. Nachvergärer (2. Stufe)
- 2. Technikraum: Hier wird mit einem Dieselmotor und einem Generator aus Biogas elektrische Energie erzeugt.
- 3. Fermenter
- 4. Unter dieser Kunststofffolie wird das Biogas aufgefangen

# *4. Die Modell-Biogasanlage*

#### **4.1 Zielsetzung**

Das Ziel des praktischen Teils meiner Maturaarbeit bestand darin, selber eine Modell-Biogsanlage zu konstruieren. Das mit der Anlage hergestellte Biogas soll dabei für weitere Untersuchungszwecke aufgefangen werden können.

#### **4.2 Vorbereitungen**

Da eine Vergärung nur unter Luftabschluss möglich ist, muss ein gasdichtes Gefäss eingesetzt werden. Der Einfachheit halber entschieden wir uns für einen gewöhnlichen Dampfkochtopf und wählten das grösste Duromatic-Modell (12 Liter) der Firma Kuhn in Rikon (Schweiz) aus. Das Überdruckventil dieses Topfs wurde entfernt und durch einen Leybold-Kleinflansch NW 16 ersetzt. Mithilfe weiterer Kleinflansch-Vakuumkomponenten wurden ein grosser Gummi ballon zum Auffangen des entstehenden Biogases, ein Drucksensor und ein Rührer gasdicht mit dem Topf verbunden (siehe Abbildung 2 und 3).

### **4.3 Aufbau der Modell-Biogasanlage**

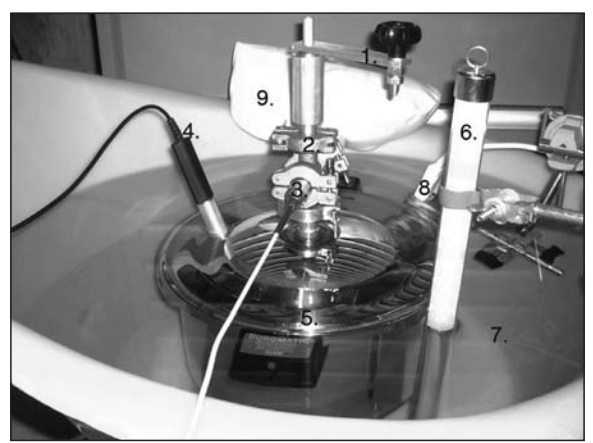

*Abbildung 2: Modell-Biogasanlage in Funktion*

### Legende Abbildung 2:

(1) Rührer; (2) Leybold-Kleinflanschkomponenten: Kreuzstück, Spannzangen, Zentrier- und O-Ringe; (3) TI/Vernier-Drucksensor; (4) TI/Vernier-Temperatursensor; (5) Dampfkochtopf Duromatic; (6) Thermometer für Wasserbad mit Halterung; (7) Wasserbad ca. 50°C; (8) Tauchsieder; (9) Gummiballon

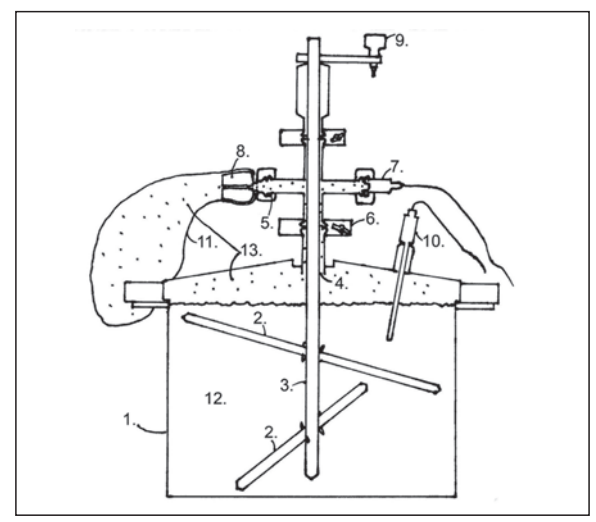

*Abbildung 3: Schnitt durch die Modell-Biogasanlage*

Legende Abbildung 3:

(1) Duromatic Dampfkochtopf, 12 Liter Inhalt, Art. Nr. 3266; (2) Rührstäbe, angewinkelt und um 90 Grad versetzt (Material: Anticorodal); (3) Metallstab (Material: Anticorodal); (4) Hohlraum für Gasdurchlass; (5) Kleinflanschanschluss (KF); (6) Kleinflansch-Spannring; (7) Manometer (Drucksensor Vernier/Texas Instruments); (8) Laborpfropfen; (9) Drehkurbel; (10) Temperaturmesssonde Vernier/Texas Instruments; (11) Gummiballon; (12) Gärsubstrat; (13) Biogas

#### **4.4 Betrieb der Modell-Biogasanlage**

Man füllt den Topf mit Gülle, welcher frisch geschnittenes Gras zugefügt wird (organisches Substrat, 12) und erhitzt ihn in einem Wasserbad auf ca. 40°C, der idealen Vergärungstemperatur für die hier eingesetzten Methanbakterien aus der Ittiger Biogasanlage. Um zu verhindern, dass sich an der Oberfläche der Gärmasse eine Schwimmdecke bildet, muss der Inhalt ab und zu gerührt werden (Rührwerk, 9). Das entstandene Gas steigt in Form kleiner Blasen aus der Gärmasse

*18 TI-Nachrichten*

an die Oberfläche auf, wo diese zerplatzen. Das Gas gelangt durch den Hohlraum bei (4) weiter nach oben zum KF-Kreuz-Verbindungsstück, wo es in den Ballon (11) gelangt. Der Ballon dient dabei auch als Überdruckventil: Bei allzu hohem Druck löst er sich vom Pfropfen oder zerplatzt. Mit dem Manometer (TI/Vernier-Sonde, 7) wird der Gasdruck gemessen. Mit der Temperaturmesssonde (10) und einem TI-84 Plus-Grafikrechner kann die Innentemperatur des Topfes gemessen werden.

Gelegentlich durchmischte ich die Gärmasse mit der Rührvorrichtung. Nach drei Stunden Laufzeit war der Ballon mit Biogas angefüllt.

### **4.5 Untersuchung des produzierten Biogases**

Um nachzuweisen, dass sich im produzierten Biogas auch wirklich ein brennbares Gas, wahrscheinlich Methan, befindet, fackelt man das Gas am besten ab. Dies funktioniert jedoch nur, wenn der Methangehalt hinreichend hoch ist, denn Kohlendioxid ist im Gegensatz zu Methan kein brennbares Gas. Mit einem Kolbenprober sog ich 100 Milliliter Gas aus dem Gummiballon ab. Nach dem Entzünden verbrannte es in einer gut sichtbaren, bläulichen Flamme.

Wenn die Masse *m*, das Volumen *V*, die absolute Temperatur *T* und der Druck *p* einer bestimmten Gasmenge bekannt sind, können die Massen- oder Volumenanteile der Gaskomponenten  $CH_4$  und  $CO_2$  mithilfe der Zustandsgleichung idealer Gase bestimmt werden. Diese Berechnung erfolgt unter der (idealisierenden) Annahme, dass das Gasgemisch aus nur zwei Komponenten (Gasen) besteht.

*Messwerte:*

 $p = 96800$  Pa, m=1.079 g, V = 1 Liter und T = 295.4 K (entspricht 22.2°C)

Die molaren Massen betragen M<sub>1</sub>=44 g/mol für CO<sub>2</sub> und  $M_2$ =16 g/mol für CH<sub>4</sub>.

Mithilfe der Zustandsgleichung idealer Gase

$$
p \cdot V = \left(\frac{m_1}{M_1} + \frac{m_2}{M_2}\right) \cdot R \cdot T
$$

und der Beziehung für die Gesamtgasmasse m=m<sub>1</sub>+m<sub>2</sub> können die Massenanteile zu m<sub>1</sub>=0.704 g für CO<sub>2</sub> und zu  $m_2$ =0.375 g für CH<sub>4</sub> bestimmt werden.

Für die Volumenanteile ergeben sich daraus V<sub>2</sub>/V = 59,4 % (Methan, CH<sub>4</sub>) und V<sub>1</sub>/V = 40,6 % (Kohlendioxid, CO<sub>2</sub>), was den Erwartungen entspricht.

# *5. Ergebnis und Ausblick*

Mit meiner Arbeit konnte ich zeigen, dass qualitativ gutes Biogas in einer einfachen experimentellen Anlage hergestellt werden kann. Voraussetzung ist allerdings, dass das Gärsubstrat nicht selber hergestellt werden muss, sondern aus einer bestehenden Biogasanlage bezogen werden kann. Die Produktion guter Biomasse erfordert viel Erfahrung und ist eine Aufgabe für biotechnologisch erfahrene Spezialisten.

Durch "Abfackeln" konnte nachgewiesen werden, dass beim Gärprozess zumindest ein brennbares Gas entsteht; mit Hilfe einer Abschätzung konnten die Volumenanteile von Methan und Kohlendioxid bestimmt werden.

Unbefriedigend ist dabei, dass die Gassorten nur indirekt nachgewiesen werden konnten.

Um hier Gewissheit zu erhalten, müsste das Gas chemisch analysiert oder mit gasspezifischen Sensoren für Methan bzw. Kohlendioxid untersucht werden.

#### **Dank:**

Ich bedanke mich herzlich bei Herrn Kammer (Physik) und bei Frau Meier (Biologie) für die Betreuung meiner Arbeit. Ein spezieller Dank geht auch an Herrn Peter Salvisberg, welcher den technischen Umbau vom Dampfkochtopf in die Modell-Biogasanlage leistete. Herrn Peter Wyss (Ittigen) danke ich für die Einführung in die Biogastechnik, Herrn Hanspeter Brühlmann (Kuhn Rikon AG) für die Hilfe bei der Lösung von Abdichtungsproblemen.

### **Bildnachweis:**

Abbildung 1: www.gasgeben.ch Abbildung 2 und 3: Lucius Schneeberger

### **Quellenverzeichnis:**

A. Wellinger et al.: *Biogas Handbuch, Grundlagen-Planung-Betrieb landwirtschaftlicher Biogasanlagen*; Wirz Verlag, Aarau (1991), S.4 Peter-John Meynell: *Biogasanlagen, die Gewinnung von Methan*; Udo Pfriemer Verlag, München (1980), S.12 Heinz Schulz: *Biogas-Praxis, Grundlagen-Planung-Anlagenbau-Beispiele*; Ökobuch Verlag, Staufen bei Freiburg i. Br. (1996), S.8 www.gasgeben.ch www.biogas.ch

# **Autor:**

Lucius Schneeberger, ehemaliger Schüler des Gymnasium Köniz-Lerbermatt, Köniz (CH) luci.s.@gmx.ch

# - *Dynamik dank Variablen und Schiebereglern*

*René Hugelshofer*

In Zukunft werden Schieberegler innerhalb der TI-Nspire™ Technologie standardmässig abrufbar sein. Wann Schieberegler verfügbar und von welcher Art sie sind ist zurzeit noch nicht bekannt. Diese werden aber vermutlich in allen Applikationen verfügbar sein. Als Überbrückung werden deshalb zwei Arten von Schieberegler konstruiert und in Beispielen angewendet.

## *Der lineare Schieberegler*

Die im Folgenden beschriebene Art von Schieberegler findet man in einigen Geometrie- und CAS-Programmen wie z.B. TI-InterActive!™. Es ist zwar nicht die einfachste Art einen Schieberegler zu konstruieren aber es handelt sich um die flexibelste Lösung. Schieberegler können zurzeit nur in Graphs&Geometry konstruiert werden.

Wir starten mit einer Strecke AB und einem Punkt P darauf, was als geometrische Darstellung eines Schiebereglers dient. Wichtig ist, dass der Schieberegler im Geometriefenster konstruiert wird (im Grafikfenster würde er beim Einzoomen von der Bildfläche verschwinden).

Wir messen die Streckenlängen st1 = |AP| und st = |AB| (es sollten Variablen verwendet werden, die man üblicherweise nicht braucht).

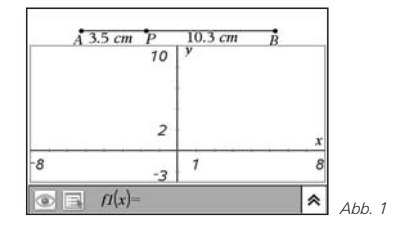

Bewegt man P von links nach rechts, so durchläuft der Quotient st1/st Werte zwischen 0 und 1.

Strecken wir den Quotienten mit 20, so liefert st1/st ·20 Werte zwischen 0 und 20. Um auch negative Werte zu erhalten subtrahieren wir -10. Mit st1/st · 20-10 erhalten wir Werte zwischen -10 und 10.

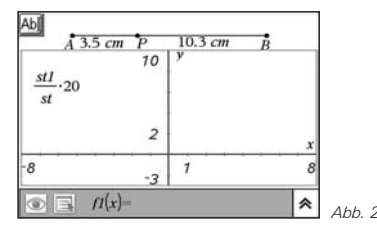

Nun werden diese Werte mit dem Schieberegler verknüpft. Dazu schreiben wir den Term in ein Textfeld (Menü "Tools/ Text" in der englischen Spracheinstellung). Wir wählen ..Tools/Calculate" und klicken auf den Text mit dem Term, welcher dadurch grau hinterlegt wird. Der Text wird dadurch als Term interpretiert und dessen Wert wie folgt berechnet:

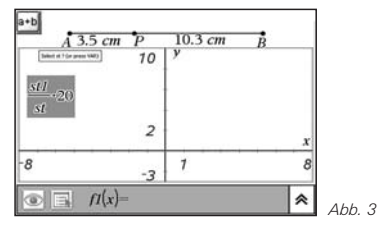

Bewegt man den Zeiger, so wird nach den Variablen des Terms gefragt. Durch Anklicken der entsprechenden Längen werden die Werte für st1 und st mit dem Term verknüpft und am Schluss der berechnete Wert des Terms angezeigt. Wir setzen diesen Wert oben an den Schieberegler. Durch Bewegen des Punktes P verändert sich dieser Wert zwischen -10 und 10.

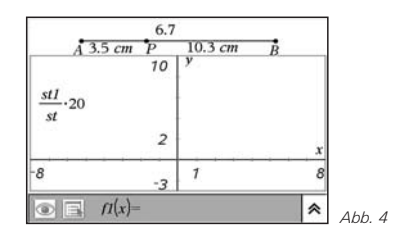

Wir können den Schieberegler flexibler gestalten, indem wir in zwei Textfeldern für den Anfangswert xmin und den Endwert xmax des Schiebereglers einen Wert schreiben, z. B. -5 und 15. Entsprechend wird der Term geändert zu  $st1/st \cdot (xmax - xmin) + xmin.$ 

Der alte Wert kann nun gelöscht werden. Der neue Term wird wie oben beschrieben neu berechnet und der Wert über dem Schieberegler platziert.

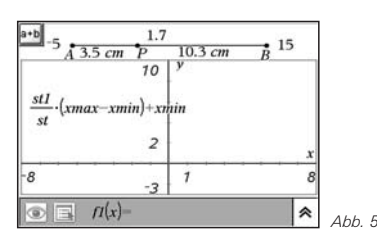

Der nicht mehr benötigte Term und die Masse st1 und st werden nun mittels "Tools/Hide Show" versteckt.

Bei diesem komfortablen Schieberegler können die Grenzen nach Bedarf geändert werden.

Es lohnt sich, diesen Schieberegler als Datei zu speichern, so ist er jederzeit ohne Aufwand in eine andere Datei kopierbar. Gebrauchsfertige Schieberegler bis 3 Variablen finden Sie als tns-files auf der Schweizer T3-Seite (www.t3schweiz.ch) unter Materialien.

An zwei Beispielen soll gezeigt werden, wie man den Schieberegler verwenden kann um dynamische Mathematik zu betreiben.

# *1. Beispiel*

Wir zeichnen die Funktionen f1(x): =  $x^2 - 2x$  und f2(x): = x + c. Der Graph von f2 wird nicht angezeigt, solange kein Wert in der Variablen c gespeichert ist. Wir speichern nun den Wert des Schiebereglers in der Variablen c ab. Dazu klicken wir auf den Schiebereglerwert und wählen var (Handheld: eigene Taste, PC: in der oberen Symbolleiste).

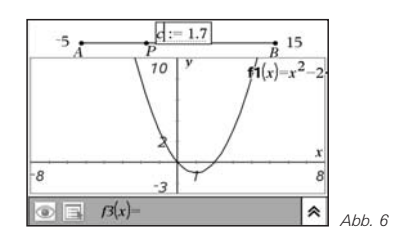

Durch Bewegen des Punktes P im Schieberegler verschiebt sich auch die Gerade  $y = x + c$  parallel. Die Gerade kann die Parabel in zwei, einem (entspricht der Tangente) oder keinem Punkt schneiden.

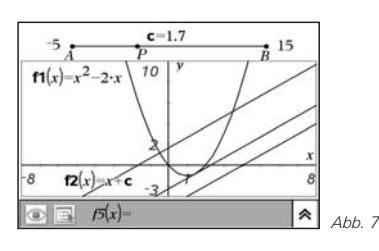

Wir suchen den Wert c für die Tangente. Dieser kann mit einem Geometrieprogramm nicht exakt bestimmt werden. Wir wechseln deshalb zum Calculator. Da in der jetzigen Version die Variablen nicht befriedigend zurückgesetzt werden können, wählen wir ein neues Problem. Die Berechnung des

Tangentenberührungspunktes B (3/2 I -3/4) und des Verschiebungswertes c entnimmt man dem untenstehenden Bildschirm. Der Tangentenwert von c=-9/4 entspricht der Doppellösung in der quadratischen Gleichung.

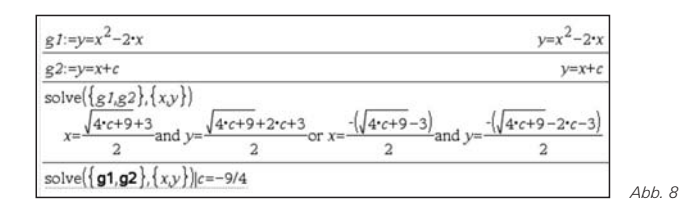

Damit wurde das Problem "Tangente an eine Kurve" ohne Differentialrechnung elementar gelöst.

Das Zusammenspiel von geometrischem Experimentieren mittels Schieberegler und exakter Berechnung ist für den Unterricht besonders anregend.

# *2. Beispiel*

Ein schönes Beispiel zum Zusammenspiel von Experimentieren und Begründen liefert folgender Satz, der üblicherweise im Rahmen der Differentialrechnung bewiesen wird.

### *Satz:*

*Ein Polynom dritten Grades hat drei Nullstellen, z.B. -1, 2, 7. Legt man von einer äusseren Nullstelle aus die Tangente an die Kurve, so ist die x-Koordinate des Berührungspunktes das arithmetische Mittel der beiden andern Nullstellen.*

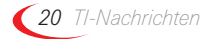

Mit Schiebereglern kann das Problem zuerst experimentell angegangen werden. Dazu wird die Parabel  $f1(x) = (x+1)$  $(x-2) \cdot (x-7)$  gezeichnet und eine Gerade f2 $(x) = m \cdot (x+1)$  mit der Steigung m um die linke Nullstelle mit einem Schieberegler gedreht.

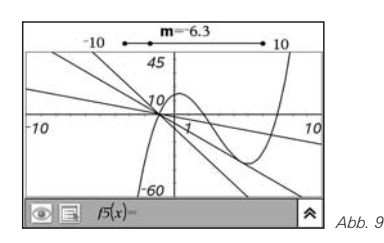

Auch hier entspricht der zur Berührungstangente gehörige Wert m der Doppellösung einer quadratischen Gleichung, wie das untenstehende Calculatorfenster zeigt.

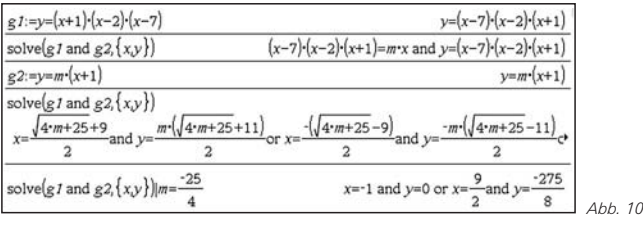

Das Problem kann auch in allgemeiner Form gelöst werden: f1(x): = k · (x – a) · (x-b) · (x – c) und f2(x): = m · (x-a) Man sucht nach der Doppellösung für x, d.h., der Wurzelausdruck muss Null sein. Der Faktor k kürzt sich weg und man

erhält die Lösung  $x = 0.5 \cdot (b+c)$  und damit den Beweis für den allgemeinen Fall.

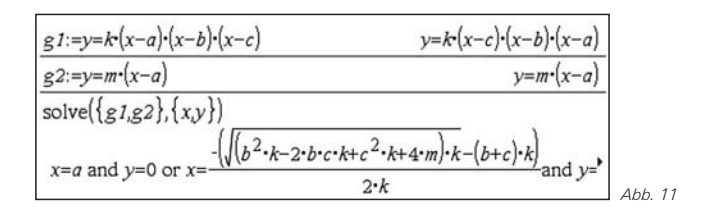

### **Punktschieberegler:**

Einen einfachen Schieberegler erhält man, indem man den Koordinaten eines Punktes eine Variable zuordnet und den Punkt als Schieberegler benutzt. Dadurch kann man auch zweidimensionale Schieberegler definieren. Der Wertebereich wird hier allerdings durch das Grafikfenster begrenzt (kann aber mit Streckfaktoren erweitert werden).

# *3. Beispiel*

Mit taylor(f(x),x,n,p) kann das Taylorpolynom der Funktion f(x) vom Grad n mit dem Entwicklungspunkt p gezeichnet werden. Um das Taylorpolynom dynamisch verändern zu können, zeichnen wir einen beliebigen Punkt und speichern den y-Wert in n und den Entwicklungspunkt in p. Damit haben wir bereits einen zweidimensionalen Schieberegler konstruiert.

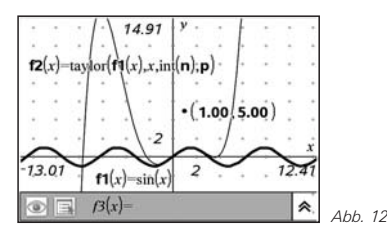

Blendet man das Gitternetz ein und wählt einen Punkt auf dem Gitter, so springt der Schieberegler gemäss den Abständen des Gitters.

Schieberegler illustrieren die Dynamik von Parametern und führen zu einer dynamischen Algebra, ähnlich wie dynamische Geometrieprogramme die Geometrie dynamisiert haben. Das tiefere Verständnis wird aber nicht durch die flitzenden Bilder vermittelt sondern durch die algebraische Analyse des Problems und die Deutung der Parameter im Resultat. Wir bewegen uns also von den Drillaufgaben zu anspruchsvolleren Aufgaben, bei denen die Analyse und die Deutung von Resultaten im Vordergrund steht. Die sture Rechenarbeit überlassen wir unserem Rechenknecht TI-Nspire™, gleich wie C.F. Gauss, welcher die langweiligen Rechnungen ebenfalls seinen Rechenknechten delegierte.

# **Autor:**

Dr. René Hugelshofer, Heerbrugg (CH) rene@hugelshofer.net

# -*Schwingungsgleichung eines elektromagnetischen Reihenschwingkreises*

*Gerald Kaiser*

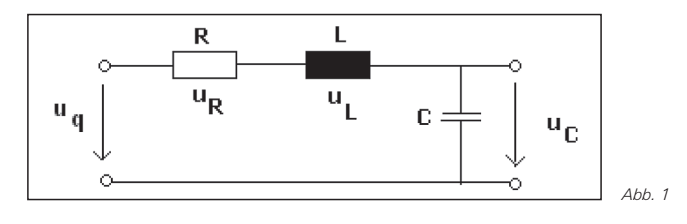

Gegeben ist ein elektrischer Serienschwingkreis mit  $\geq$  R = 10  $\Omega$ , L = 2 mH und C = 2uF. Es ist die Differentialgleichung für den Strom i(t) aufzustellen. Für die erzwungene Schwingung wird eine sinusförmige Wechselspannung angelegt:

*Abb. 1*  $u_{\alpha} (t) = u \cdot \sin(\omega \cdot t) = 20 \cdot \sin(2000 \cdot t)$ 

Es sollen dabei drei Fälle untersucht werden: (1.) Freie ungedämpfte Schwingung; (2.) Freie gedämpfte Schwingung; (3.) Erzwungene Schwingung. Die Lösungen der einzelnen Fälle sollen auch grafisch dargestellt werden.

# *Aufstellen der Differentialgleichung (DGL)*

Aus dem 2. Kirchhoffschen Gesetz (Maschenregel) erhält man den Ansatz für die Differentialgleichung:

$$
u_L + u_R + u_C - u_q = 0
$$

Für die einzelnen Spannungen an der Spule, am Widerstand und am Kondensator gelten die Beziehungen:

$$
u_L = L \cdot \frac{di(t)}{dt}
$$
;  $u_R = R \cdot i(t)$ ;  $u_C = \frac{1}{C} \cdot q(t)$ 

Einsetzen in die Maschenregel und anschließendes differenzieren der DGL nach der Zeit t führt auf:

$$
L \cdot \frac{di(t)}{dt} + R \cdot i(t) + \frac{1}{C} \cdot q(t) = u_q(t)
$$

$$
\frac{d^2i(t)}{dt^2} + \frac{R}{L} \cdot \frac{di(t)}{dt} + \frac{1}{L \cdot C} \cdot \frac{dq(t)}{dt} = \frac{1}{L} \cdot \frac{du_q(t)}{dt}
$$

Ersetzt man

$$
\frac{R}{2 L} = \delta; \quad \frac{1}{L \cdot C} = \omega_0^2 \quad \text{und} \quad \frac{dq(t)}{dt} = i(t)
$$

so erhält man die Schwingungsgleichung in der üblichen Form. Dabei handelt es sich um eine lineare inhomogene DGL 2. Ordnung mit konstanten Koeffizienten.

$$
\frac{d^2i(t)}{dt^2} + 2\delta \cdot \frac{di(t)}{dt} + \omega_0^2 \cdot i(t) = \frac{1}{L} \cdot \frac{du_q(t)}{dt}
$$

# *Freie Schwingung*

Der Kondensator wird bei offenem Schalter auf die Spannung  $u<sub>g</sub> = u$  aufgeladen. Zum Zeitpunkt t = 0s wird der Schalter geschlossen und der Kondensator beginnt sich zu entladen.

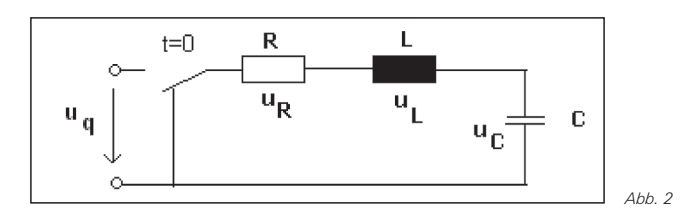

Es fließt ein Strom i(t). Bei einer freien Schwingung ist die Summe der drei Spannungen null. Dies führt zur DGL

$$
\frac{d^2i(t)}{dt^2} + 2\delta \cdot \frac{di(t)}{dt} + \omega_0^2 \cdot i(t) = 0
$$
 (1)

Eine freie Schwingung wird durch eine lineare homogene Differentialgleichung 2.Ordnung mit konstanten Koeffizienten beschrieben. Es gelten dabei die Anfangsbedingungen i(0)=0 bzw, für t=0:

$$
0 + L \cdot \frac{di(0)}{dt} + u = 0 \qquad bzw. \qquad \frac{di(0)}{dt} = -\frac{u}{L}
$$

Sieht man vom Vorzeichen ab (Umkehrung der Stromrichtung), gelten die Anfangsbedingungen: i(0) = 0 bzw.

$$
\frac{\mathrm{di}(0)}{\mathrm{dt}} = -\frac{\mathrm{u}}{\mathrm{L}}
$$

# *Freie ungedämpfte Schwingung*

Eine freie ungedämpfte Schwingung tritt auf, wenn der ohmsche Widerstand  $R = 0$  (und somit die Abklingkonstante  $\delta = 0$ ) ist. Dies führt zur DGL:

$$
\frac{d^2i(t)}{dt^2} + \omega_0^2 \cdot i(t) = 0
$$

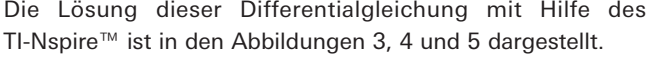

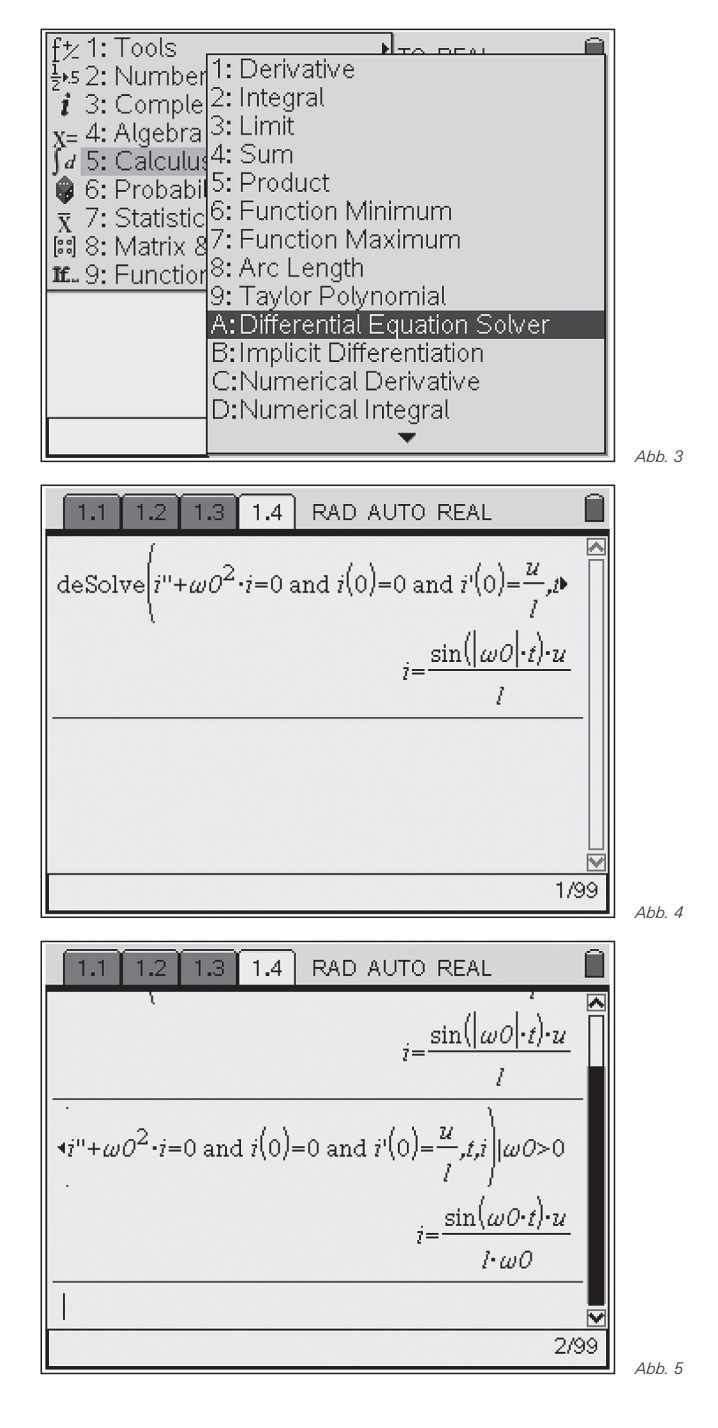

*22 TI-Nachrichten*

Die Lösung der DGL ergibt den Strom

$$
i\big(t\big)\!=\!\frac{U}{\omega_0\cdot\!L}\cdot\!\sin\!\big(\omega_0\cdot\!t\big)
$$

Für die grafische Darstellung werden die Werte für  $\omega_0$ , U, L und C abgespeichert.

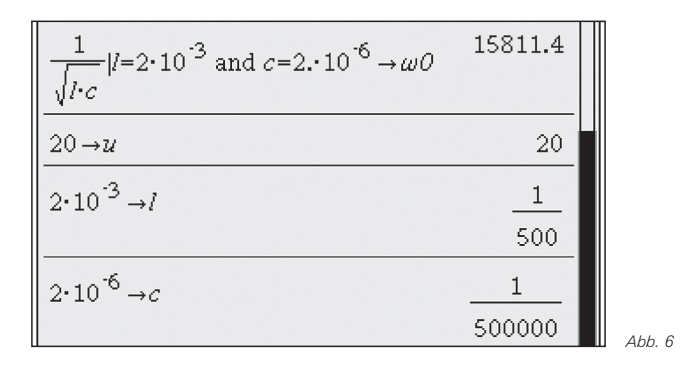

Die Grafische Darstellung der freien ungedämpften Schwingung wird in **den Abb. 7 und 8** gezeigt.

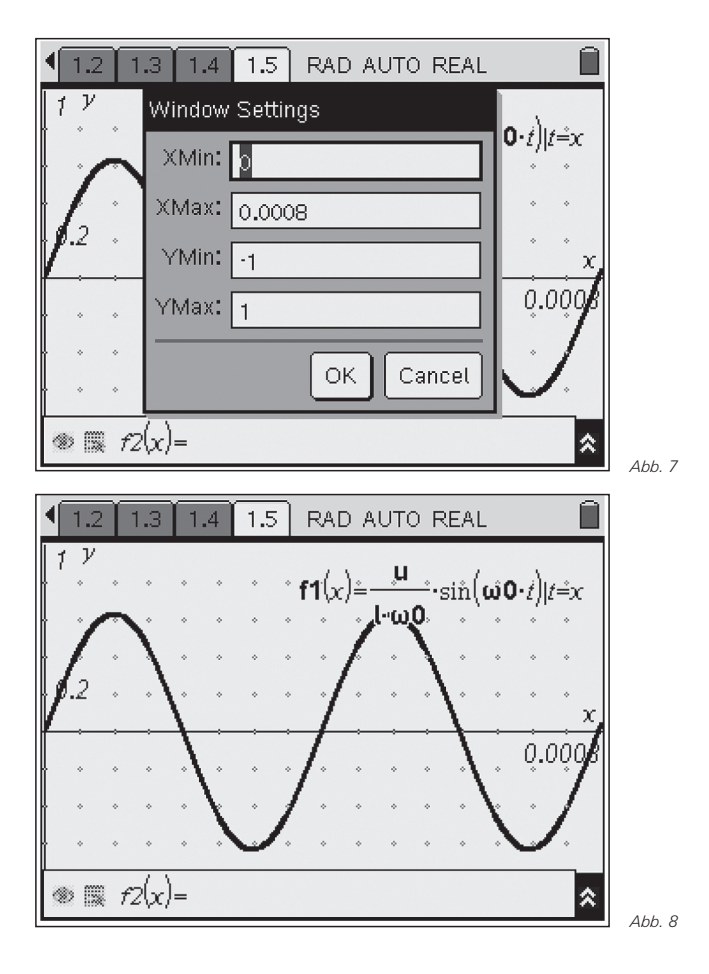

# *Freie gedämpfte Schwingung*

Für die freie gedämpfte Schwingung werden in der Differentialgleichung nach (1) zwei Fälle unterschieden

- a)  $\delta \neq \omega_0$  (Schwingfall)
- b)  $\delta = \omega_0$  (Aperiodischer Grenzfall)

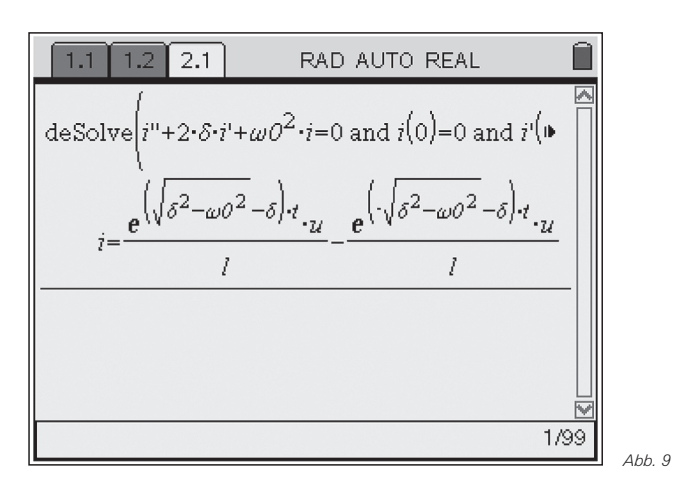

Um sofort auf die gewünschten Lösungen zu kommen, ist es besser vor der Lösung der Differentialgleichung die Werte für die Abklingkonstante  $\delta$  und die Eigenfrequenz  $\omega_0$  abzuspeichern.

#### **Zu a) Schwingfall:**  $\delta \neq \omega_0$

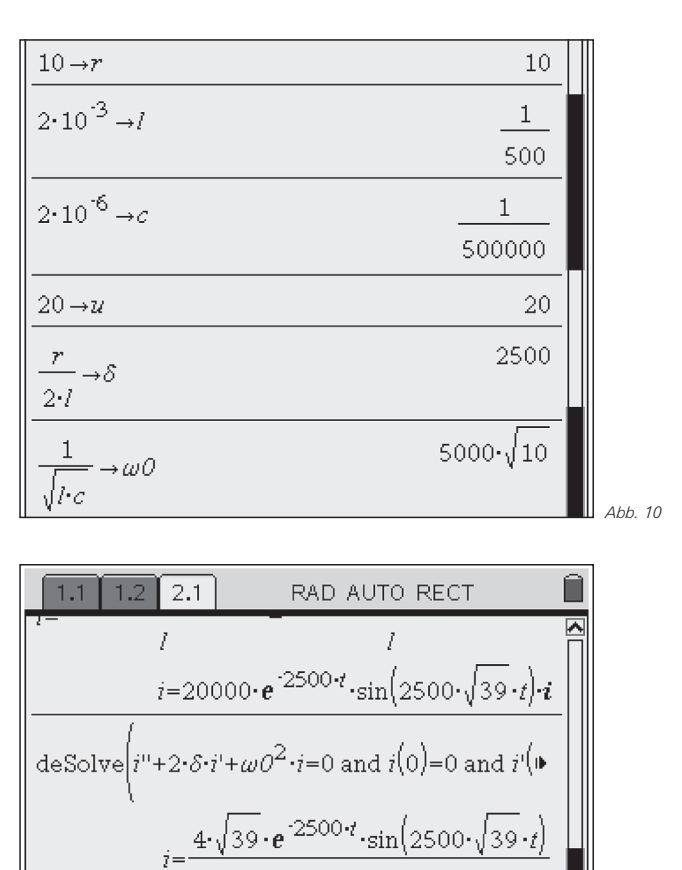

*Abb. 11*

≂ 10/99

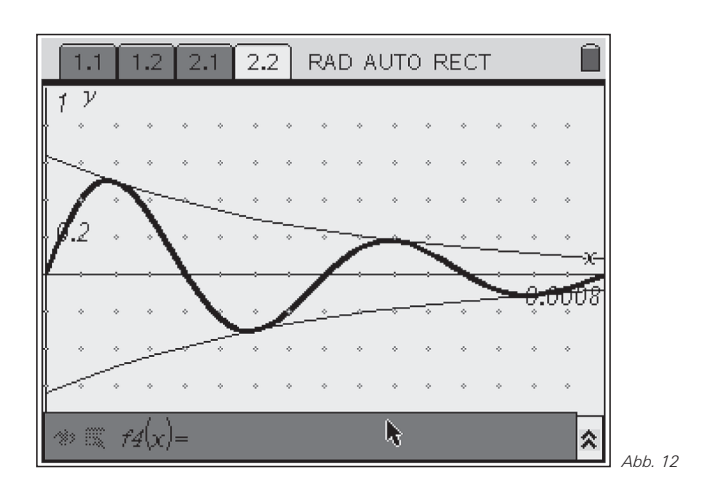

Die Lösung der DGL liefert den Strom i(t) im Schwingkreis.

$$
i(t) = \frac{4\sqrt{39}}{39} \cdot e^{-2500t} \cdot \sin\left(2500\sqrt{39} \cdot t\right) = 0.64 \cdot e^{-2500 \cdot t} \cdot \sin\left(15612.5 \cdot t\right)
$$

Aus dieser Lösung extrahiert man noch die Gleichungen für die Hüllkurven:

$$
H(t) = \pm \frac{4\sqrt{39}}{39} \cdot e^{-2500t}
$$

### **Zu b) Aperiodischer Grenzfall:**  $\delta = \omega_0$

Einfachheitshalber speichern wir  $\delta$  unter  $\omega_0$  ab. Normalerweise müßte man eine der Größen ( elektrischer Widerstand R oder Induktivität L oder Kapazität C ) abändern.

$$
\delta = \omega_0
$$

$$
\frac{R}{2 \cdot L} = \frac{1}{\sqrt{L \cdot C}}
$$

Man könnte hier natürlich auch noch den Kriechfall behandeln, der dann auftritt, wenn die charakteristische Gleichung zwei reelle Lösungen besitzt. Daraus ergibt sich dann auch der Zusammenhang zwischen der Abklingkonstanten  $\delta$  und der Eigenfrequenz ω0.

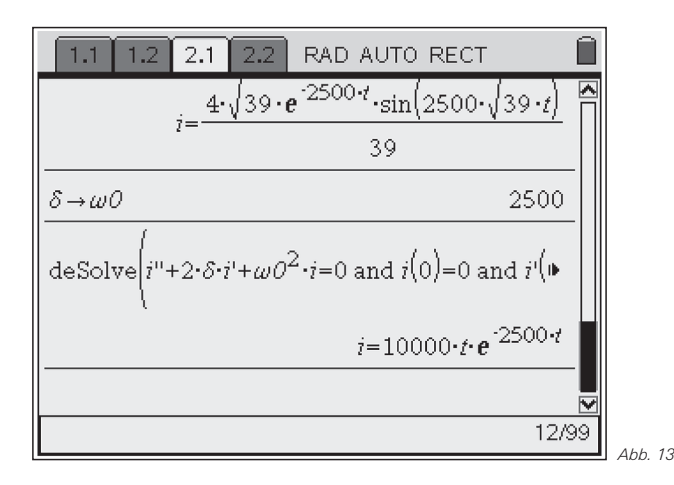

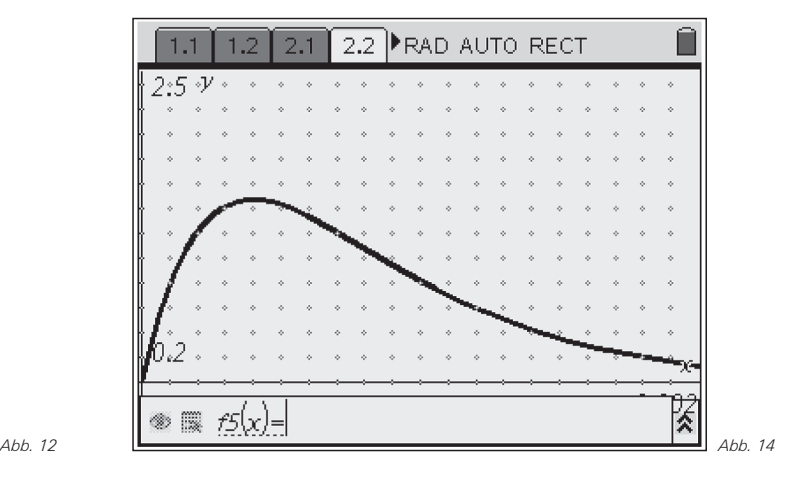

Die Lösung der DGL liefert den Strom i(t) für den aperiodischen Grenzfall.

 $i(t) = 1000 \cdot t \cdot e^{-2500t}$ 

# *Erzwungene Schwingung*

Am Schwingkreis liegt nun eine sinusförmige Erregerspannung

 $u_{\alpha} (t) = u \cdot \sin(\omega \cdot t)$ .

Diese Schwingungsform wird durch eine lineare inhomogene DGL 2.Ordnung mit konstanten Koeffizienten beschrieben:

$$
\frac{d^2i(t)}{dt^2} + 2\delta \cdot \frac{di(t)}{dt} + \omega_0^2 \cdot i(t) = \frac{u \cdot \omega}{L} \cdot \cos(\omega \cdot t)
$$

mit i(0)=0 bzw. 
$$
\frac{di(0)}{dt} = 0
$$
.

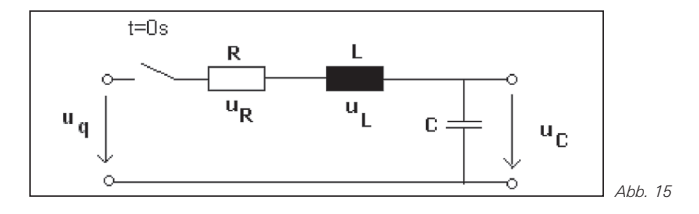

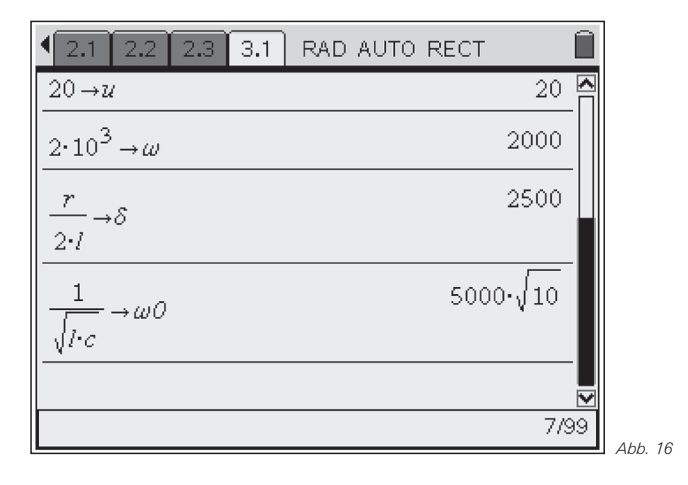

*24 TI-Nachrichten*

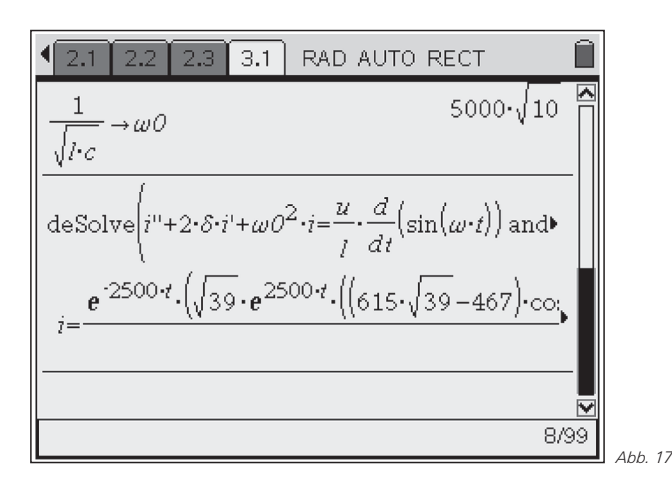

Wenn die Störfunktion eine trigonometrische Funktion ist, ist die spezielle Lösung (wie bei jedem Computeralgebrasystem) wesentlich komplizierter als bei einer händischen Berechnung.

 $i(t) = 0.08 \cdot e^{-2500t} \cdot \sin(15612.5t - 1.73) + 0.02 \cdot \sin(2000t + 1.22)$  $-0.02 \cdot \sin(2000t - 1.43) - 0.02 \cdot \cos(2000t - 1.43)$  $+ 0.02 \cdot \cos(2000t) + 0.02 \cdot \cos(33324.99t + 3.00)$  $+ 0.02 \cdot \sin(33324.99t + 1.43)$ 

In der ersten Grafik kann man sehr gut den Einschwingvorgang erkennen. In der zweiten Grafik sind der flüchtige Anteil (Teil der Gleichung mit der Exponentialfunktion) und der stationäre Anteil getrennt dargestellt.

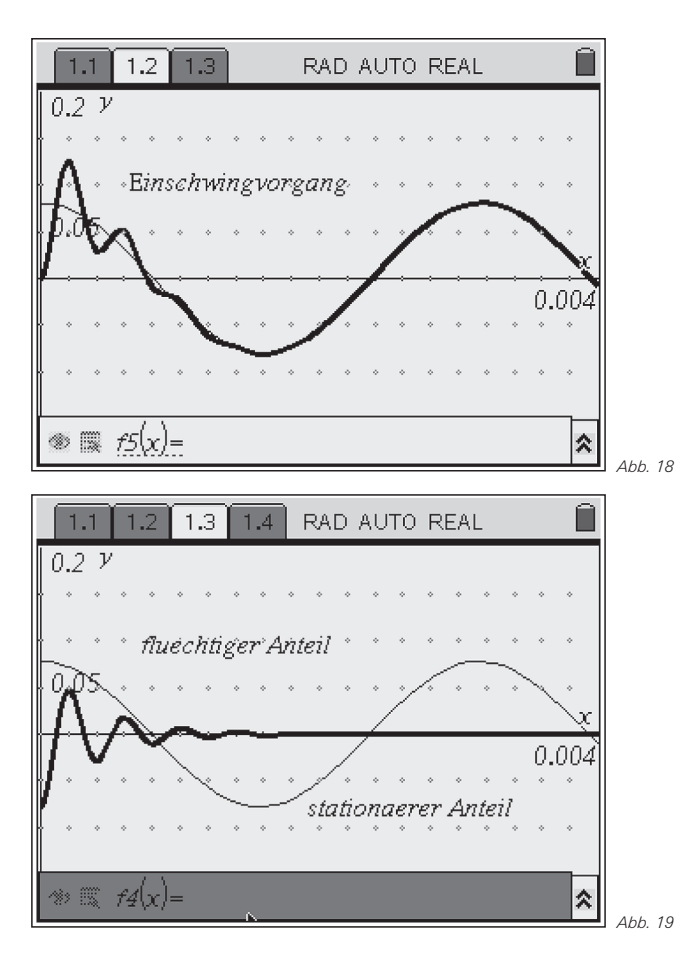

Da der stationäre Anteil (entspricht der partikulären Lösung der DGL) in ungewohnter Form dargestellt ist, kann man eine Kontrolle durchführen. Dazu wird der Ansatz

$$
i_{p}(t) = a \cdot \sin(\omega \cdot t) + b \cdot \cos(\omega \cdot t)
$$

in die DGL eingesetzt:

$$
\frac{d^2 i_p(t)}{dt^2} + 2\delta \cdot \frac{di_p(t)}{dt} + \omega_0^2 \cdot i_p(t) = \frac{1}{L} \cdot \frac{du_q(t)}{dt}
$$

Der Koeffizientenvergleich liefert ein lineares Gleichungssystem, das nach den Koeffizienten a und b gelöst wird.

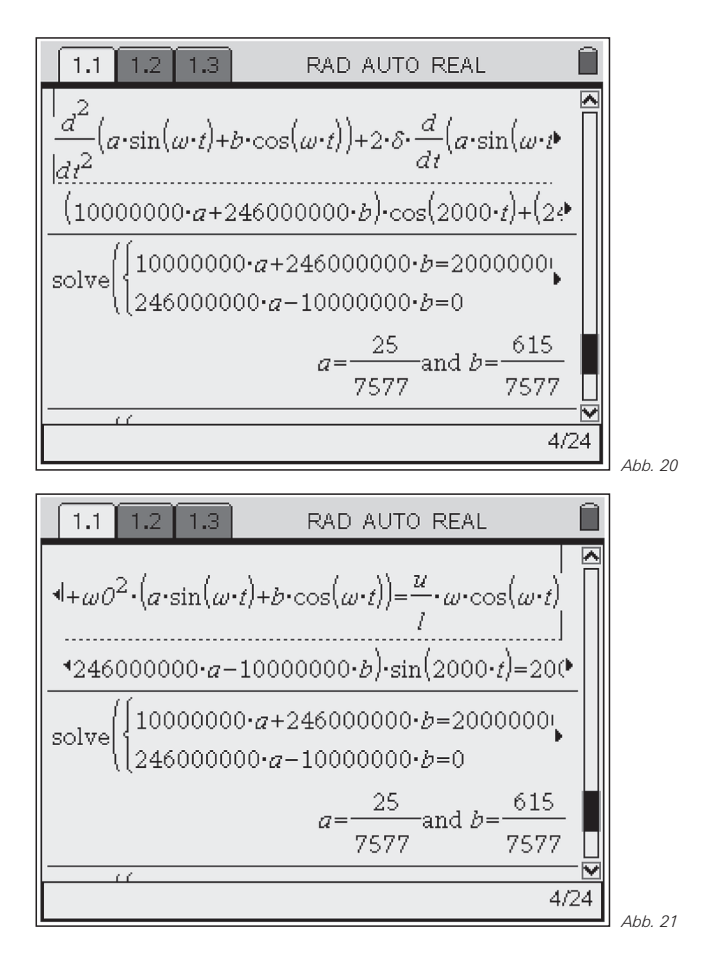

Die Koeffizienten werden in den Ansatz eingesetzt und man erhält die partikuläre Lösung. Dass die beiden Lösungen (vordefinierte desolve – Funktion vom TI-Nspire™ und die ermittelte Lösung) übereinstimmen wird durch einen grafischen Vergleich gezeigt. Zu diesem Zweck ändert man die Linienart der vorher gezeichneten stationären Lösung auf punktiert. Anschließend legt man die ermittelte Funktion ip(t) über die vorher gezeichnete Funktion.

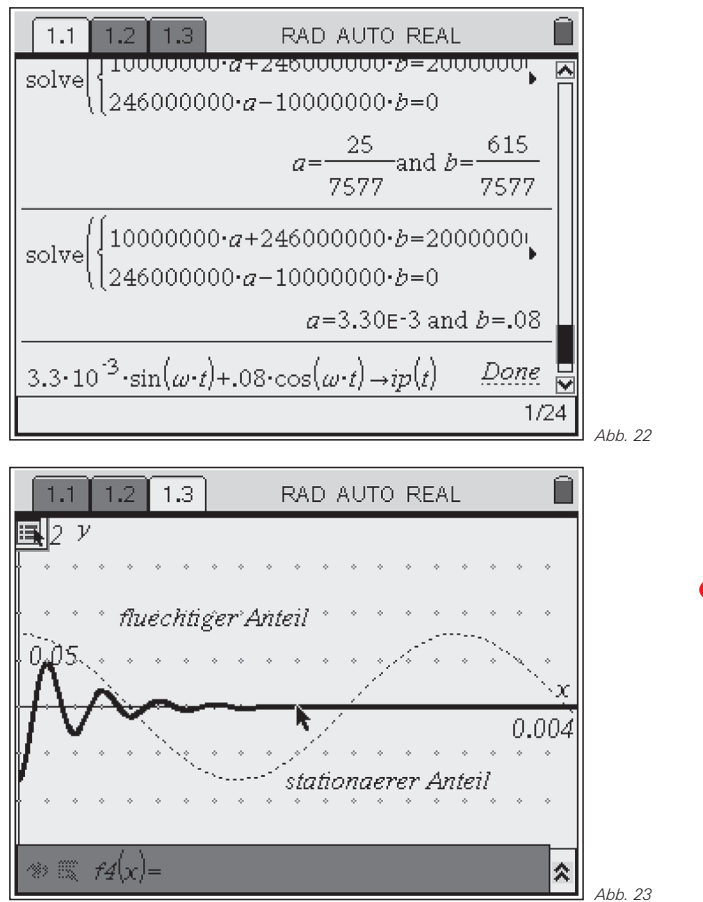

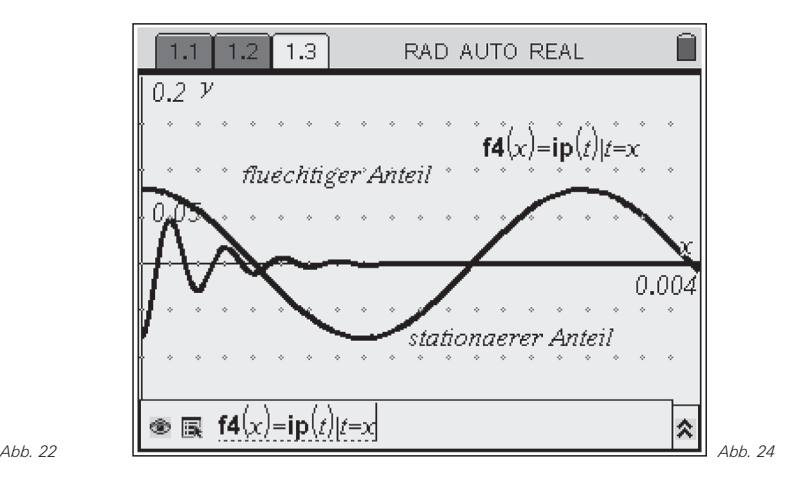

Man kann sehr gut erkennen, dass die beiden Funktionen identisch sind.

**Autor:** 

Dr. Gerald Kaiser, Kapfenberg (A) HTBL Kapfenberg gerald.kaiser@inode.at

# - *Artikel in der TI-Materialdatenbank*

Im Internet unter http://www.ti-unterrichtsmaterialien.de haben Sie Zugriff auf eine umfangreiche Materialdatenbank, die eine Vielzahl von Beiträgen zur Unterrichtspraxis, umfangreiche Handreichungen sowie Verweise auf gedruckte Veröffentlichungen zum Einsatz moderner Technologien im Unterricht enthält. Auch die Artikel aus den TI-Nachrichten stehen dort als \*.pdf-Files zum Download bereit, zum Teil mit ergänzenden Materialien.

Die Suche in der Datenbank wird durch eine Suchmaske erleichtert, durch die u.A. eine Suche nach spezieller Technologie (z.B. CAS, GTR, CBL2™) oder z.B. nach bestimmten Autoren über eine Volltextsuche möglich ist. Zu den Materialien sind i.d.R. Detail-Informationen in Form von Kurzzusammenfassungen hinterlegt.

Neu in der Materialdatenbank sind unter anderem die beiden folgenden Beiträge:

# *Simulation der Bewegung von Satelliten um ein Zentralgestirn*

*Autor: M. Bischof, Aachen (D)* Bischof.m@gmx.de

Vorgestellt wird ein Programm *(ellipse.v2p)* zur Simulation der Bewegung von Satelliten oder Planeten um ein Zentralgestirn. Der Benutzer kann durch die Wahl bestimmter Parameter die Bahn eines Körpers im radialsymmetrischen Schwerefeld einer Sonne iterativ berechnen und zeichnen lassen.

Darüber hinaus besteht die Möglichkeit einige typische Bahnformen aus einer Liste auszuwählen und darzustellen.

Die Berechnung der einzelnen Positionen des Körpers erfolgt auf Grundlage der jeweils vorhergehenden Positions- und Geschwindigkeitsdaten sowie der Beschleunigungen, die sich aus dem Newtonschen Gravitationsgesetz ergeben. Dabei werden Position, Geschwindigkeit, Kraft und Beschleunigung jeweils für die x– und y–Komponente getrennt ermittelt. Die eigentliche Bewegung setzt sich dann aus der Superposition der einzelnen Komponenten zusammen.

Der Lehrer kann das Programm nutzen, um seine Ausführungen im Unterricht zu ergänzen. Für den Lernenden bietet es die Möglichkeit, die genannten Zusammenhänge zu veranschaulichen bzw. weiter zu vertiefen. Möglicherweise liefert die Simulation auch Anregungen für Facharbeitsthemen oder Programmierideen im Informatikunterricht.

Das Programm *ellipse.v2p* steht zusammen mit der Programmbeschreibung zum Download bereit.

# *Inzidenz zweier Geraden – ein Programm für den TI-83 Plus / TI-84 Plus*

*Autor: K. Achilles, KGS Weyhe-Leeste (D)* karlo.achilles@gmail.com Das im Beitrag vorgestellte Programm untersucht die Inzi-

denz zweier Geraden (sowohl als 3-dimensionales wie auch

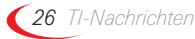

als 2-dimensionales Problem). Es ermittelt ferner ggf. den Abstand der Geraden und gibt die jeweiligen Zwischenergebnisse aus. Der Sonderfall Punkt-Gerade kann bei der Abstandsbestimmung gleichfalls untersucht werden.

Das Programm erwartet die Eingabe der entsprechenden Orts- und Richtungsvektoren der Geraden über die Listen L1 bis L4. Im Beitrag wird der Programmablauf erläutert und an verschiedenen Beispielen illustriert. Gleichzeitig wird deutlich, wie mit Hilfe von Listen- und Matrixoperationen entsprechende Berechungen durchgeführt werden können.

Das Programm *GERGERPT.8xp* steht zusammen mit der Programmbeschreibung zum Download bereit.

# - *Tipps und Tricks*

# *Hinweise zur Rubrik*

Sicher sind sie im Kollegenkreis schon einmal auf ein Problem oder Phänomen gestoßen, dessen Lösung und Zusammenhang auch andere Kollegen interessieren könnte! Haben Sie Fragen zur Bedienung Ihres Rechners oder wundern Sie sich über ein Ergebnis?

Senden Sie uns Ihren Beitrag oder die Fragestellung, ggf. mit Lösungsvorschlag, für diese Rubrik.

Der nachfolgende Beitrag stammt von Heinz Pichler, Spittal (A), pichler\_h@lycos.at.

# *"Riskante Folge-Geburt"*

Beim Menschen läuft eine Zweit-, Dritt- und Folgegeburt meist unproblematischer als die erste ab. Doch für den Fall, dass beide Elternteile rhesusnegativ sind, wird ab der zweiten Niederkunft beim Neugeborenen zum Überleben ein Blutaustausch nötig!

Ähnlich anmutende Komplikationen können sich auch beim GTR einstellen, wie etwa bei der Abarbeitung des untenstehenden Programms, das auf Grund seiner "Gene" eine Geometrische Folge mit dem Wachstumsfaktor 0.5 bilden und so die Graphik der Abb.1 liefern sollte, in Wirklichkeit aber das Diagramm der Abb. 2 in die Welt setzt, welches eine wertmäßige "Abtötung" aller Folgenelemente ab dem zweiten Glied diagnostiziert! [Substituiert man die **Line(..)**-Anweisung durch **Pt-On(X,Y)**, wird der Sachverhalt vielleicht noch deutlicher!]

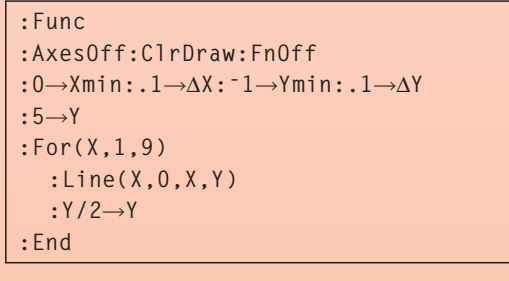

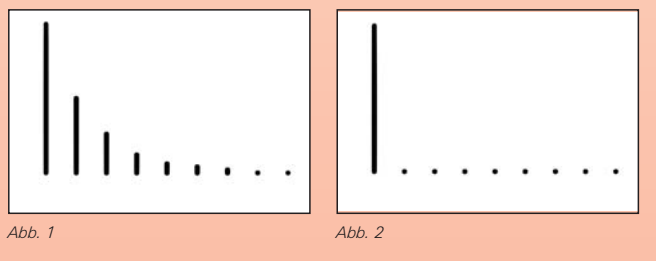

#### **Fragen:**

- Welche "Denkprozesse" laufen beim Rechner im Zuge der Programmausführung ab, die zur Fehlentwicklung in Abb. 2 führen?
- Welche Abhilfen bieten sich zur Behebung des Problems an?

#### **Analyse:**

Anders als ein im Graphikbildschirm angeordnetes **ClrDraw**, das den Bildschirm augenblicklich löscht und aktivierte Plots und Graphen neu erstellt, wird ein im Home-Bildschirmausgeführtes oder ein in einem Programm verankertes **ClrDraw** bei der Ausführung nur vorgemerkt ("Done"); erst beim nächsten eingehenden Zeichenbefehl, im obigen Programm also mit dem erstmaligen Erreichen der **Line**–Anweisung, erfolgt die konkrete Umsetzung, wobei der Rechner den Graphikschirm löscht, die Line-Strecke zeichnet und anschließend die Neuauftragung aller aktivierten Funktionen unter Zuhilfenahme der Register X,Y organisiert, sodass in "X" der Wert von Xmax und in "Y" der Wert von Y#(Xmax) verbliebe. Nachdem in unserem Fall aber alle Funktionen abgeschaltet sind, bleibt der Inhalt von "X", nämlich X=1, unangetastet; jener von "Y" wird aber auf Null gesetzt! So setzt der Programmlauf die werthalbierenden Schleifenläufe mit Y=0 anstatt mit Y=5 fort …

#### **Abhilfen/Lösungsvorschläge:**

- a) Verzichten Sie in Graphiken tunlichst auf eine explizite Verwendung der Speicher X,Y und wählen Sie stattdessen Namen, wie P,Q! Im Parameter-Modus meiden Sie zudem noch den Speicher T, im Polar-Modus die Speicher R,Q und im Sequenz-Modus das Register *n*!
- b) Sollte ein Verzicht auf die genannten Speicher nicht in Frage kommen, müssen Sie der ersten expliziten Festlegung einer solchen Größe, hier also der 4. Programmzeile- eine **DispGraph-** oder eine **Text(0,0,"")**- Anweisung voranstellen, um den rechtzeitigen Aufbau des Graphikschirms zu provozieren!

Noch ein Hinweis zum Schluss: Rechner, die zum Zeichnen von Graphiken auf gesonderte Systemspeicher, wie x,y,t (TI-85/86) oder xc,yc,tc,Qc (TI-89/92, Voyage™ 200) zurückgreifen, umgehen diese Programmier-Falle elegant.

#### **Innovative Technologie**

Dank der Technologie unserer aktuellen Graphikrechner TI-84 Plus, TI-84 Plus Silver Edition, TI-89 Titanium, Voyage™ 200, TI-Nspire™, TI-Nspire™ CAS können Sie die bestehenden Fähigkeiten der Rechner durch Herunterladen zusätzlicher Applikationen erweitern und Ihren persönlichen Wünschen anpassen. Damit halten Sie sich alle Optionen für die Zukunft offen.

#### **Kostenlose Ausleihe**

Sie möchten einen TI-Graphikrechener oder ein Computer-Algebra-System testen? – Kein Problem! Wir leihen Ihnen Einzelexemplare oder Klassensätze bis zu vier Wochen – kostenlos und unverbindlich!

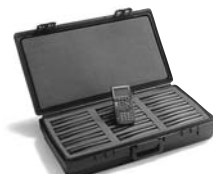

#### **Unterrichtsmaterialien**

Zum Einsatz unserer Produkte haben wir u.a. auch mit Kooperationspartnern wie Verlagen oder  $T^3$  Unterrichtsmaterialien entwickelt, die Sie bei der Vermittlung der Lehrinhalte unterstützen. Über 500 Titel erhältlich!

Eine umfangreiche Materialiendatenbank mit Artikeln zum downloaden finden Sie außerdem auf den Internetseiten von TI.

Neu: Abonnieren Sie den kostenlosen E-Newsletter "TI-Materialien" mit Aufgabenbeispielen speziell zur TI-Nspire™ Technologie im Internet unter der Rubrik "Newsletter-Abo".

#### **Lehrerfortbildungen**

Graphikrechner und CAS sind für viele Kollegen neu und unbekannt. Wir helfen Ihnen mit Fortbildungen an Ihrer Schule oder auf Veranstaltungen! Wenden Sie sich direkt an  $T^3$ . Mehr Informationen zu T<sup>3</sup> finden Sie im Internet:

- T<sup>3</sup> Deutschland: www.t3deutschland.de
- T<sup>3</sup> Österreich: www.t3oesterreich.at
- T<sup>3</sup> Schweiz: www.t3schweiz.ch

Oder kontaktieren Sie Ihren TI-Schulberater sowie unser Customer Service Team.

#### **Praktische Präsentationsmöglichkeiten**

Projizieren Sie das Display der Lehrerversion Ihres TI-Graphikrechners mit ViewScreen und Overheadprojektor!

#### **Flexible Verbindungsmöglichkeiten**

Die Verbindungskabel zu den TI-Graphikrechnern und Computer-Alegbra-Systemen ermöglichen eine schnelle und stabile Verbindung zum PC.

#### **Unkomplizierte Messwerterfassung**

Portable, universell einsetzbares Messwerterfassungssysteme für den naturwissenschaftlichen Unterricht. Verschiedene Sensoren erhältlich.

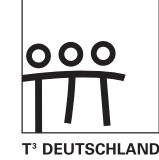

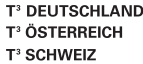

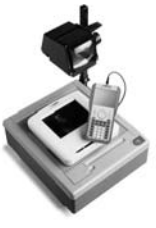

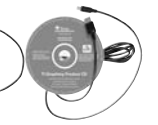

# **Allgemeine Informationen**

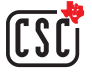

Nehmen Sie mit unserem Customer Service Center Kontakt auf, wenn Sie technische Auskünfte benötigen oder Fragen zum Gebrauch unserer Rechner oder bezüglich einer Lehrerfortbildung haben. Auch zum Ausleihen der Rechner ist das CSC die erste Adresse:

#### **Wir sind für Sie da: Mo – Fr, 9.00 – 17.00 Uhr**

Texas Instruments Customer Service Center c/o Sitel NV Woluwelaan 158 1831 Diegem Belgien

Tel D: +49 (61 96) 97 50 15 Fax D: +49 (61 96) 97 50 44<br>Tel A: +43 (1) 502 91 00 07 Fax A: +43 (1) 502 91 00 34 Fax A: +43 (1) 5 02 91 00 34 Tel CH: +41 (44) 2 73 06 88 Fax CH: +41 (22) 710 00 36

**Allgemeine Informationen: ti-cares@ti.com**

**Kostenlose Ausleihe von Graphikrechnern und Computer-Algebra-Systemen: ti-loan@ti.com**

**Kostenloses Abonnement der TI-Nachrichten: ti-nachrichten@ti.com**

#### **Garantie**

Auf alle Graphikrechner und Computer-Algebra-Systeme von Texas Instruments bietet Texas Instruments 3 Jahre Herstellergarantie. Sollte doch einmal etwas defekt sein, rufen Sie bitte zunächst unser Customer Service Center an.

Meist kann das Problem bereits am Telefon behoben werden.

# education.ti.com/deutschland · education.ti.com/oesterreich · education.ti.com/schweiz ti-cares@ti.com

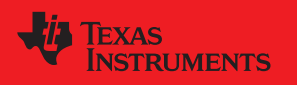

Texas Instruments und seine Vertreter sind bemilit, die Richtigkeit der Kommentare und Darstellungen in dieser Politikation zu gewährleisten. Dennoch wird keine<br>Haftung für inlahlfole Ungebenigkeite, für Architekte der And

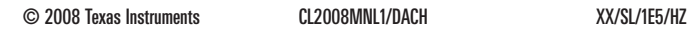